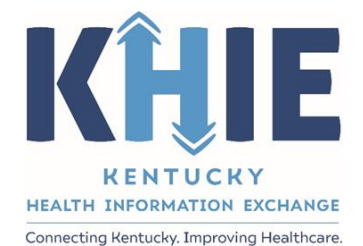

Kentucky Health Information Exchange (KHIE)

**Foodborne and Waterborne Diseases Case Report:** 

**Listeriosis (***Listeria***) &**  *Listeria***, Neonatal**

Quick Reference Guide

May 2024

Foodborne and Waterborne Diseases Case Report: Listeriosis (*Listeria*) & *Listeria*, Neonatal Quick Reference Guide

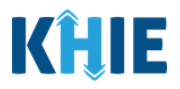

## **Copyright Notice**

© 2024 Deloitte. All rights reserved.

### **Trademarks**

"Deloitte," the Deloitte logo, and certain product names that appear in this document (collectively, the "Deloitte Marks"), are trademarks or registered trademarks of entities within the Deloitte Network. The "Deloitte Network" refers to Deloitte Touche Tohmatsu Limited (DTTL), the member firms of DTTL, and their related entities. Except as expressly authorized in writing by the relevant trademark owner, you shall not use any Deloitte Marks either alone or in combination with other words or design elements, including, in any press release, advertisement, or other promotional or marketing material or media, whether in written, oral, electronic, visual, or any other form. Other product names mentioned in this document may be trademarks or registered trademarks of other parties. References to other parties' trademarks in this document are for identification purposes only and do not indicate that such parties have approved this document or any of its contents. This document does not grant you any right to use the trademarks of other parties.

#### **Illustrations**

Illustrations contained herein are intended for example purposes only. The patients and providers depicted in these examples are fictitious. Any similarity to actual patients or providers is purely coincidental. Screenshots contained in this document may differ from the current version of the HealthInteractive asset.

#### **Deloitte**

Deloitte refers to one or more of Deloitte Touche Tohmatsu Limited, a UK private company limited by guarantee ("DTTL"), its network of member firms, and their related entities. DTTL and each of its member firms are legally separate and independent entities. DTTL (also referred to as "Deloitte Global") does not provide services to clients. In the United States, Deloitte refers to one or more of the US member firms of DTTL, their related entities that operate using the "Deloitte" name in the United States and their respective affiliates. Certain services may not be available to attest clients under the rules and regulations of public accounting. Please see [www.deloitte.com/about](https://www2.deloitte.com/us/en/pages/about-deloitte/articles/about-deloitte.html) to learn more about our global network of member firms.

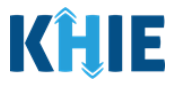

# **Document Control Information**

## **Document Information**

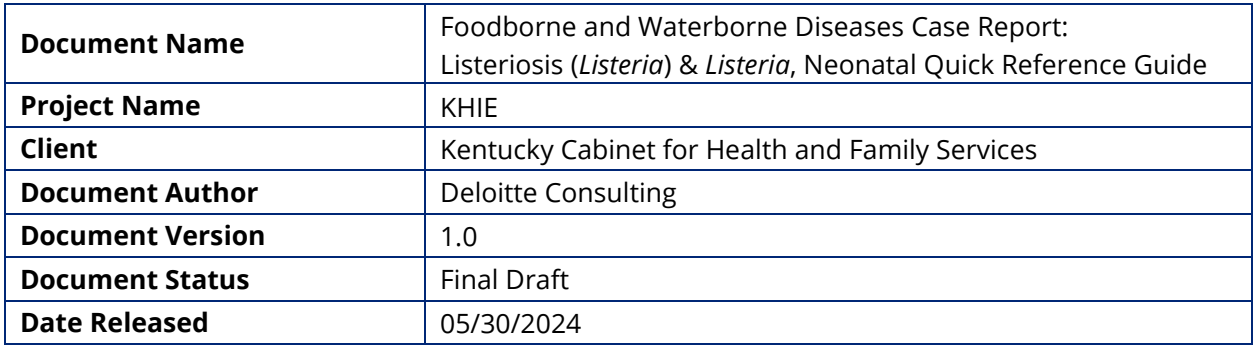

# **Document Edit History**

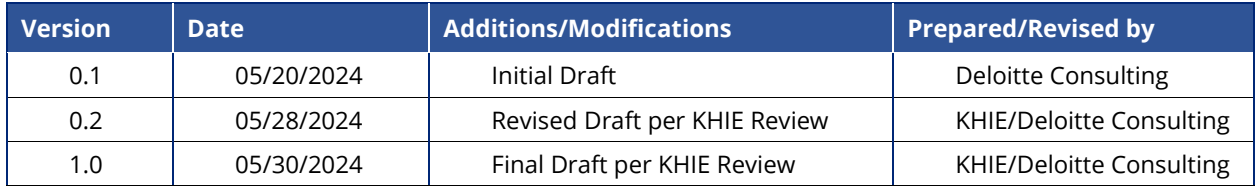

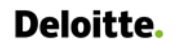

Foodborne and Waterborne Diseases Case Report: Listeriosis (*Listeria*) & *Listeria*, Neonatal Quick Reference Guide

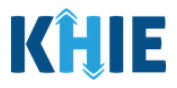

# **Table of Contents**

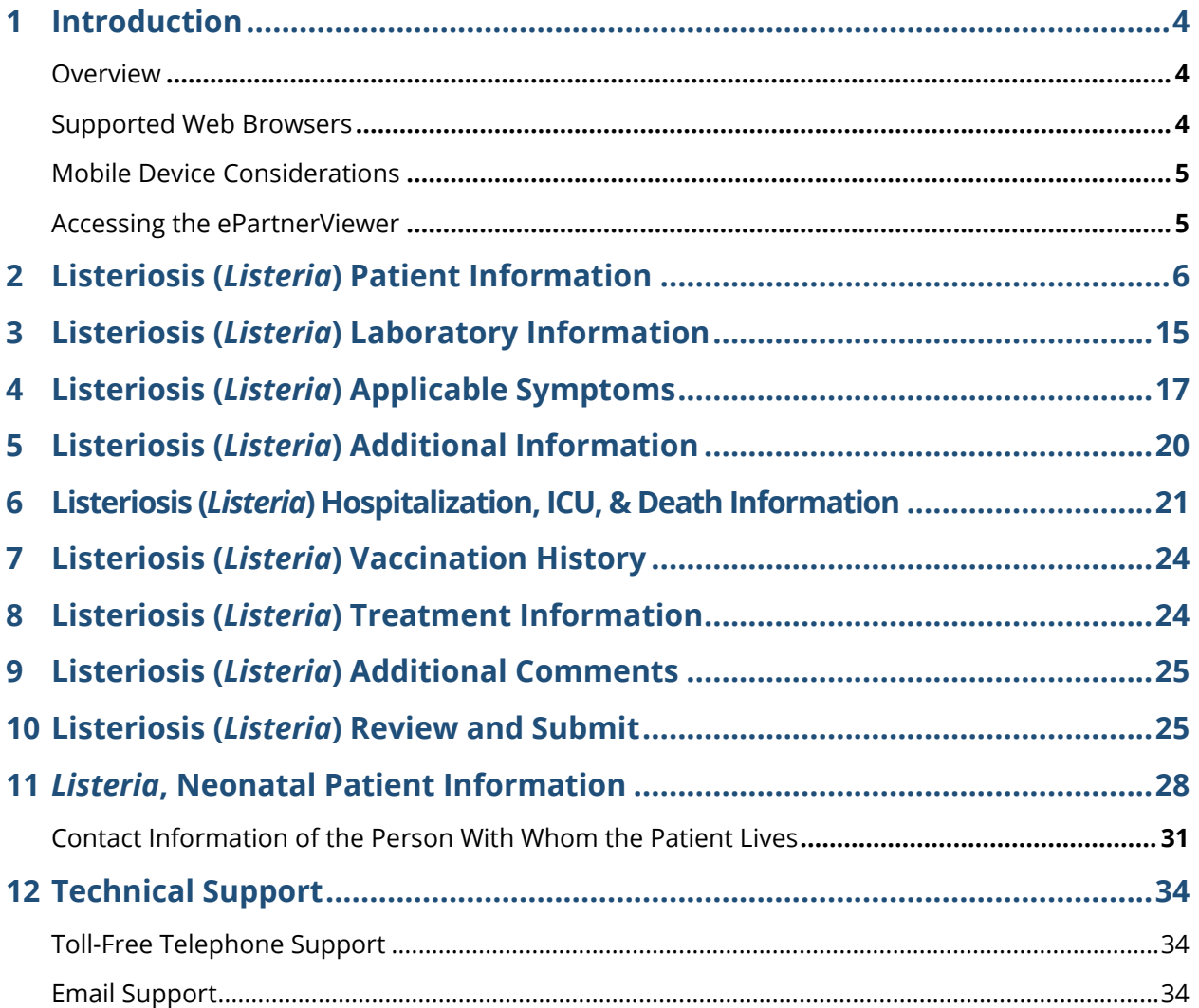

Foodborne and Waterborne Diseases Case Report: Listeriosis (*Listeria*) & *Listeria*, Neonatal Quick Reference Guide

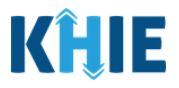

## <span id="page-4-0"></span>**1 Introduction**

### <span id="page-4-1"></span>**Overview**

This training manual covers the unique functionalities for the Listeriosis (*Listeria*) and *Listeria*, Neonatal conditions in the Foodborne and Waterborne Diseases eICR Form in the ePartnerViewer. The Listeriosis (*Listeria*) condition contains unique birth-related fields on the **Patient Information** screen and unique validation pop-ups on the **Review & Submit** screen. The *Listeria*, Neonatal condition captures the contact information of the person with whom the patient lives and contains unique validation pop-ups on the **Patient Information** screen. All other screens for Listeriosis (*Listeria*) and *Listeria*, Neonatal conditions follow the generic workflow for the Foodborne and Waterborne Diseases Case Report. For specific information about the Foodborne and Waterborne Diseases Case Report, please review the *[Direct Data Entry for Case Reports: Foodborne and Waterborne Diseases User](https://khie.ky.gov/Public-Health/Documents/Direct%20Data%20Entry%20Case%20Reports%20User%20Guides/Foodborne%20and%20Waterborne%20Diseases%20Case%20Reports%20DDE%20User%20Guide.pdf)  [Guide](https://khie.ky.gov/Public-Health/Documents/Direct%20Data%20Entry%20Case%20Reports%20User%20Guides/Foodborne%20and%20Waterborne%20Diseases%20Case%20Reports%20DDE%20User%20Guide.pdf)*.

Users with the *Manual Case Reporter* role can submit case reports from the ePartnerViewer by completing an online case report. The process generates a manual electronic initial case report (eICR) which is routed to the Kentucky Department for Public Health (KDPH). All examples and screenshots used in this guide are simulated with mock data; no Protected Health Information (PHI) is present.

**Please Note:** All screenshots shown throughout this document reflect how Users would interact with the ePartnerViewer while using a desktop or tablet device. While core functionality remains the same across multiple devices, interface components may vary in presentation.

#### <span id="page-4-2"></span>**Supported Web Browsers**

Users must access the ePartnerViewer with a supported web browser. The ePartnerViewer is configured to support the following modern browsers on desktop, tablet, and mobile devices:

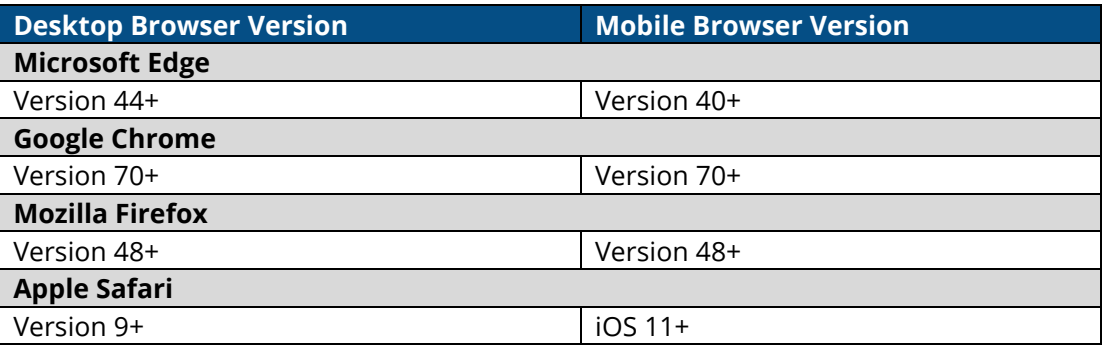

**Please Note:** The ePartnerViewer does **not** support Microsoft Internet Explorer. To access the ePartnerViewer, Users must use a modern browser such as Google Chrome, Microsoft Edge, Apple Safari, or Mozilla Firefox.------------

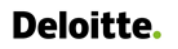

Foodborne and Waterborne Diseases Case Report: Listeriosis (*Listeria*) & *Listeria*, Neonatal Quick Reference Guide

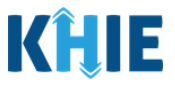

#### <span id="page-5-0"></span>**Mobile Device Considerations**

The ePartnerViewer is based on responsive design. This means it renders in the best format based on the user's device size. Responsive design applies to mobile, tablet, and desktop devices. Tablet devices in landscape display mode are considered desktop.

### <span id="page-5-1"></span>**Accessing the ePartnerViewer**

To access the ePartnerViewer, Users must meet the following specifications:

- 1. Users must be part of an organization with a signed Participation Agreement with KHIE.
- 2. Users are required to have a Kentucky Online Gateway (KOG) account.
- 3. Users are required to complete Multi-Factor Authentication (MFA).

**Please Note**: For specific information about creating a Kentucky Online Gateway (KOG) account and how to complete MFA, please review the *ePartnerViewer Login: [Kentucky Online Gateway](https://khie.ky.gov/epartner-viewer/Documents/KOG%20Okta%20MFA%20ePartnerViewer%20Login%20User%20Guide.pdf)*  I *[\(KOG\) and Okta Verify Multi-Factor Authentication \(MFA\) User](https://khie.ky.gov/epartner-viewer/Documents/KOG%20Okta%20MFA%20ePartnerViewer%20Login%20User%20Guide.pdf) Guide*.

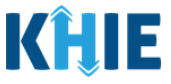

## <span id="page-6-0"></span>**2 Listeriosis (***Listeria***) Patient Information**

- 1. To enter Foodborne and Waterborne Diseases case report information, click the **Case Report Entry** Tab in the blue Navigation Bar at the top of the screen, then select **Case Report Forms** from the dropdown menu.
- 2. Select **Foodborne and Waterborne Diseases** from the dropdown menu.

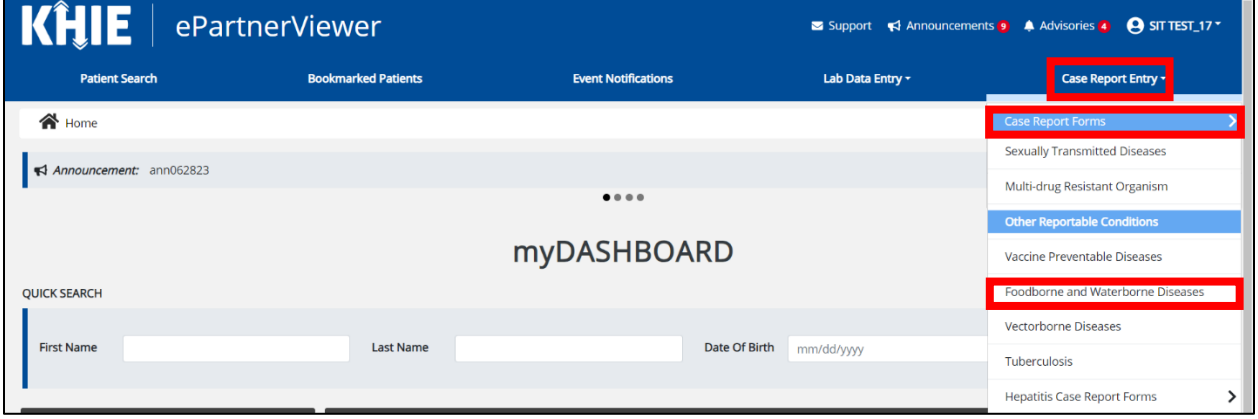

3. To start the Listeriosis (*Listeria*) Case Report entry, select **Listeriosis (***Listeria***)** from the *Disease/Organism* field on the **Patient Information** screen.

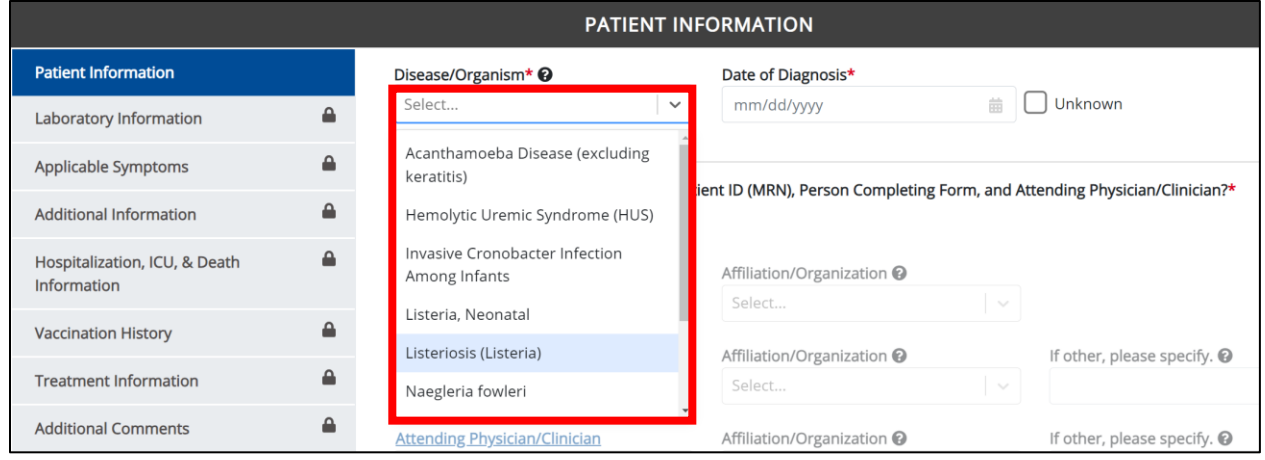

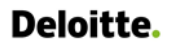

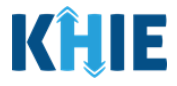

4. You must complete the mandatory fields on the **Patient Information** screen.

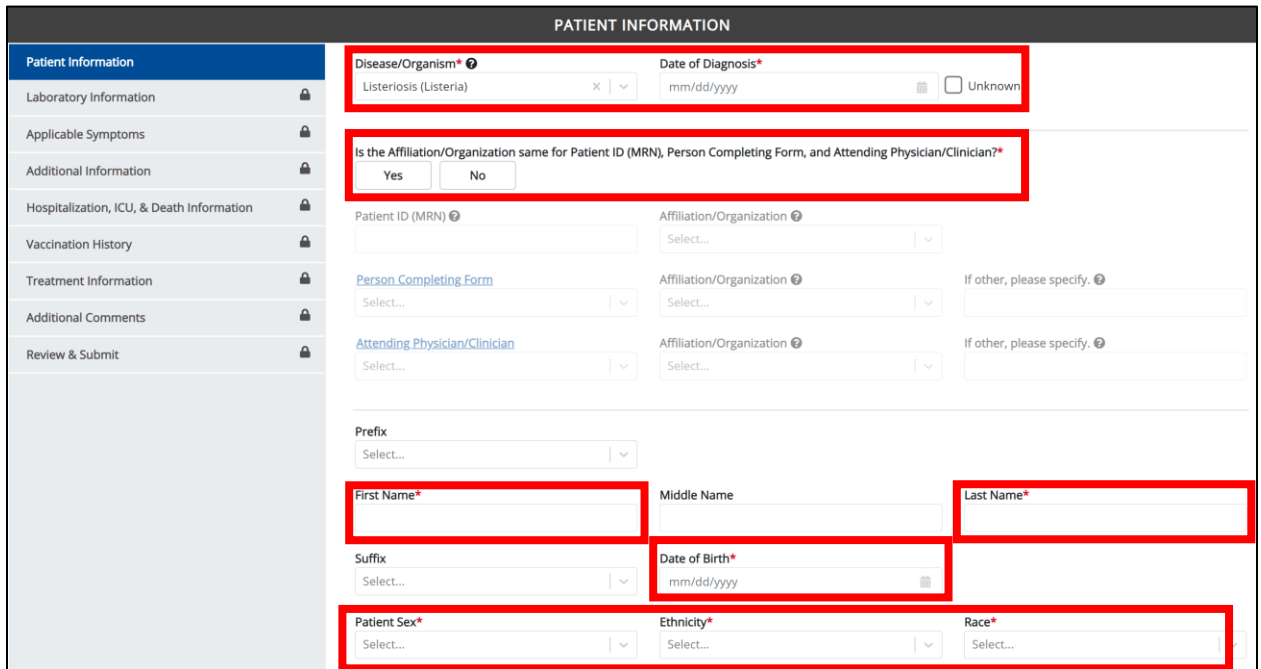

5. Enter the **Date of Diagnosis**. If the date of diagnosis is unknown, click the *Unknown* checkbox.

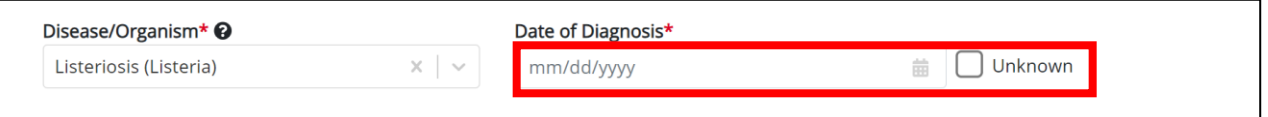

6. Select the **appropriate answer** for the conditional field: *Is the Affiliation/Organization same for Patient ID (MRN), Person Completing Form, and Attending Physician/Clinician?* 

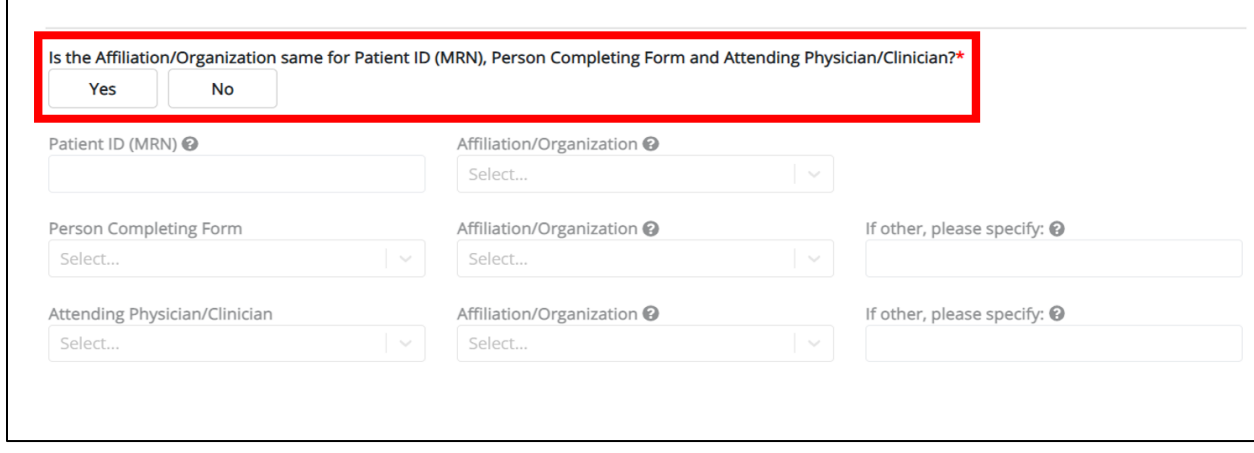

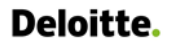

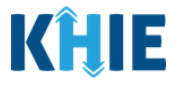

• Click *Yes* to apply the **same** Affiliation/Organization to the Patient ID (MRN), the Person Completing the Form, and the Attending Physician/Clinician.

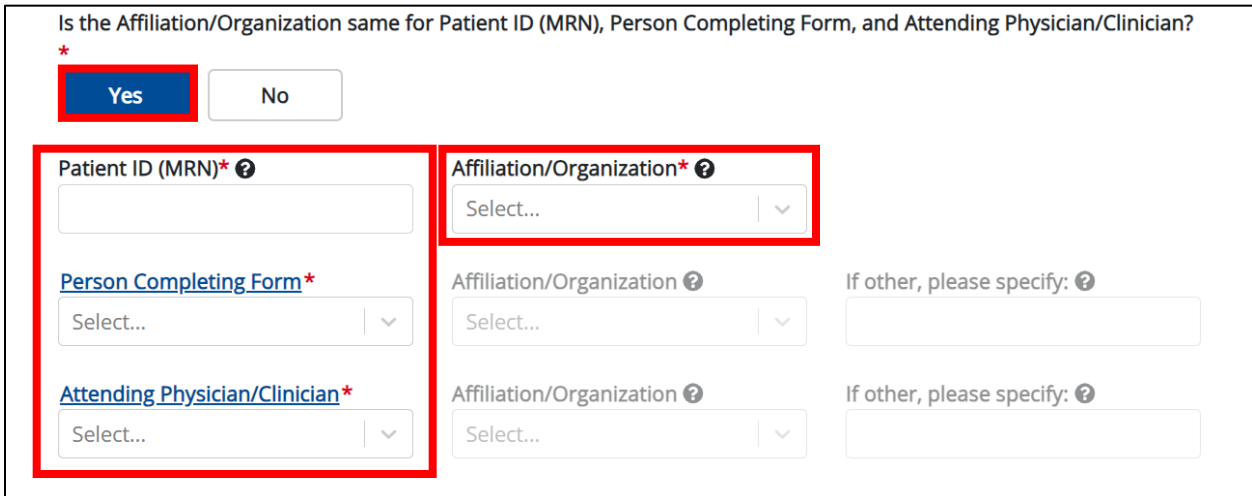

• Click *No* to select a **different** Affiliation/Organization for the Patient ID (MRN), Person Completing Form, and the Attending Physician/Clinician.

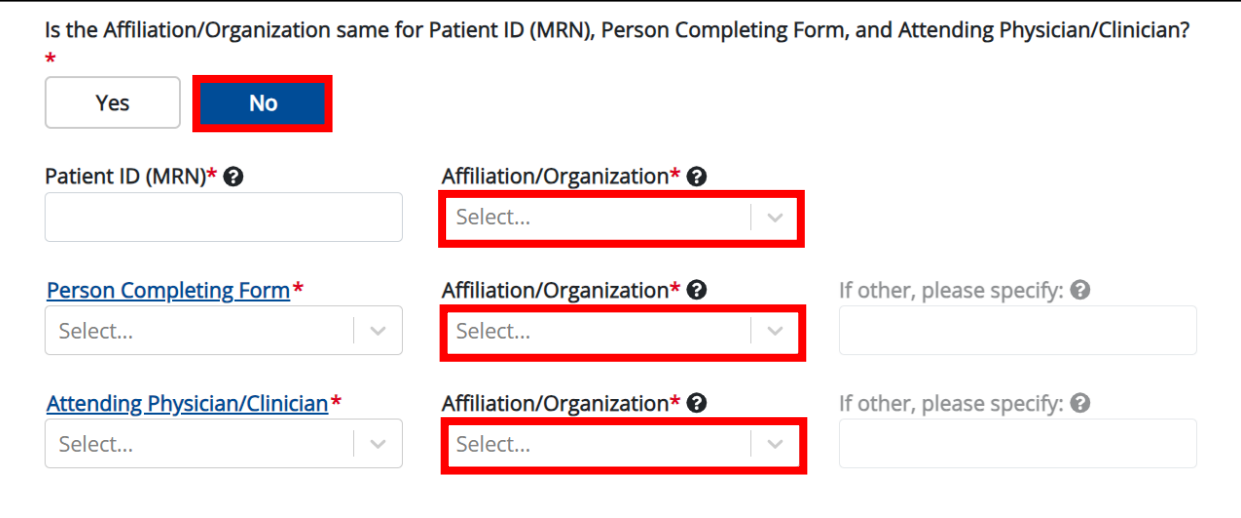

7. Enter the patient's **Medical Record Number (MRN**) in the *Patient ID (MRN)* field. An MRN is an organization specific, unique identification number assigned to a patient by a healthcare organization. If your organization does not use an MRN, you MUST create a way to uniquely identify your patient so that the patient is registered in the KHIE system.

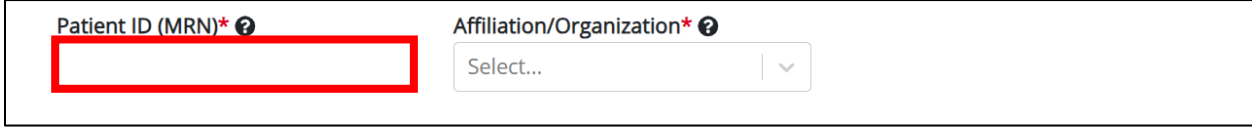

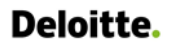

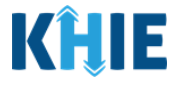

8. From the dropdown menu, select the **Affiliation/Organization** that applies to the Patient ID (MRN).

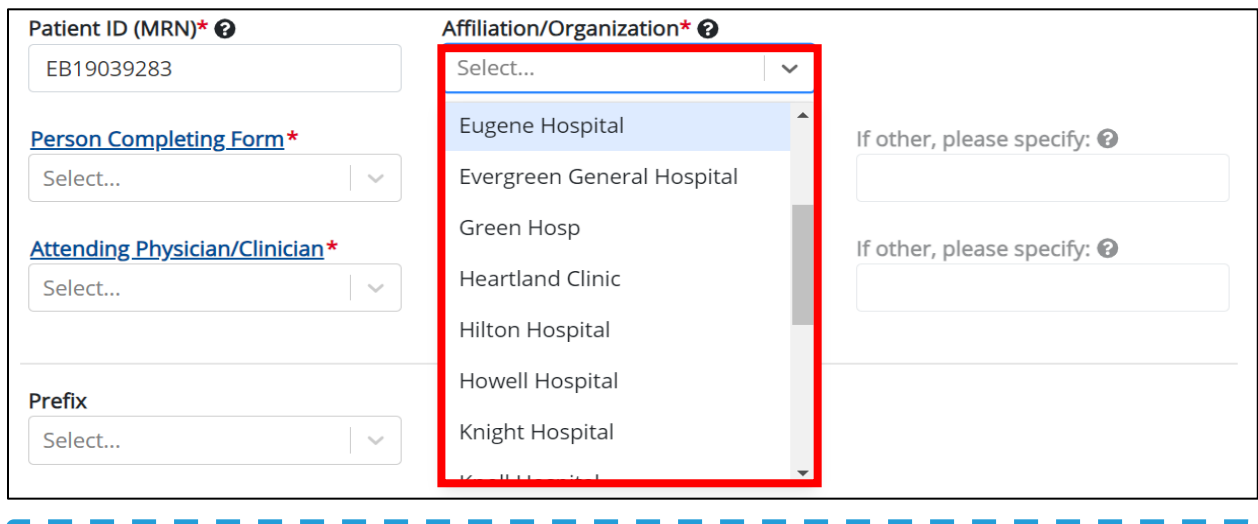

**Please Note:** If *Yes* is selected for the conditional field: *Is the Affiliation/Organization same for Patient ID (MRN), Person Completing Form, and Attending Physician/Clinician?* the same Affiliation/Organization will apply to each. The *Affiliation/Organization* field is enabled only for the Patient ID (MRN).

9. From the dropdown menu, select the name of the **Person Completing Form**.

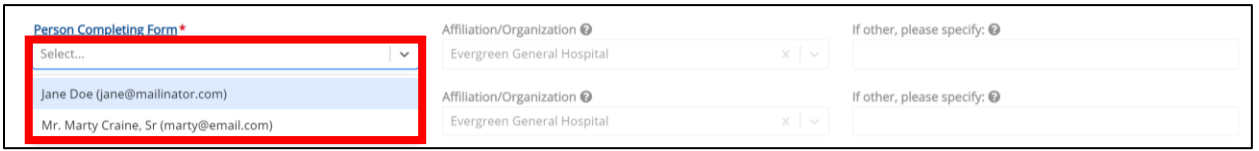

10. If applicable, select the **Affiliation/Organization** that applies to the Person Completing the Form.

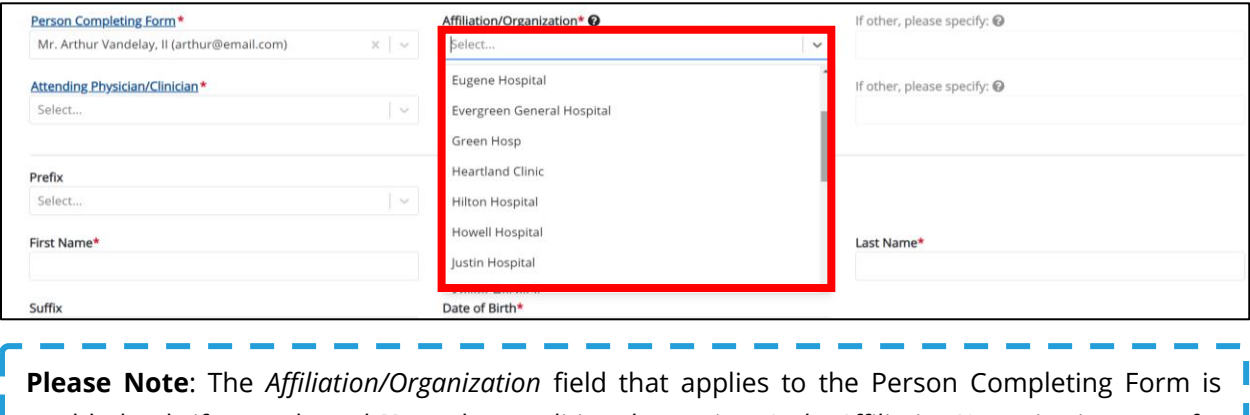

enabled only if you selected *No* to the conditional question: *Is the Affiliation/Organization same for Patient ID (MRN), Person Completing Form, and Attending Physician/Clinician*?

Foodborne and Waterborne Diseases: Listeriosis (*Listeria*) & *Listeria*, Neonatal

Foodborne and Waterborne Diseases Case Report: Listeriosis (*Listeria*) & *Listeria*, Neonatal Quick Reference Guide

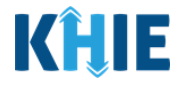

11. Select the **Attending Physician/Clinician** from the dropdown menu.

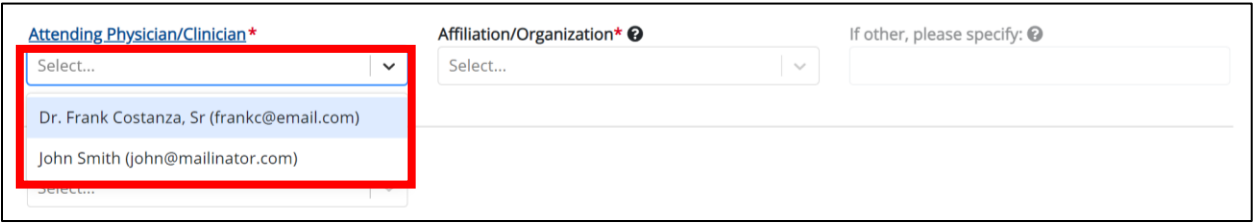

12. If applicable, select the **Affiliation/Organization** that applies to the physician attending the patient.

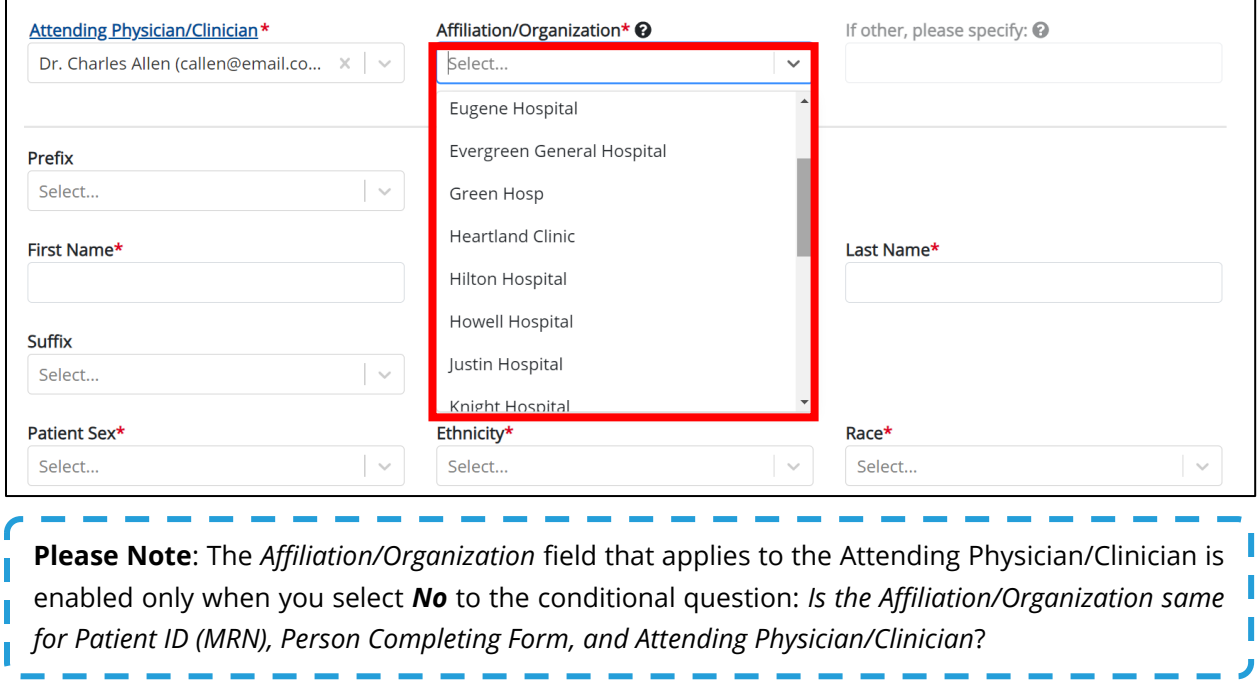

- 13. If available for the patient, select the **Prefix** and **Suffix** from the dropdown menus.
- 14. Enter the patient's **First Name** and **Last Name**.
- 15. If available, enter the patient's **Middle Name**.
- 16. Enter the patient's **Date of Birth**.

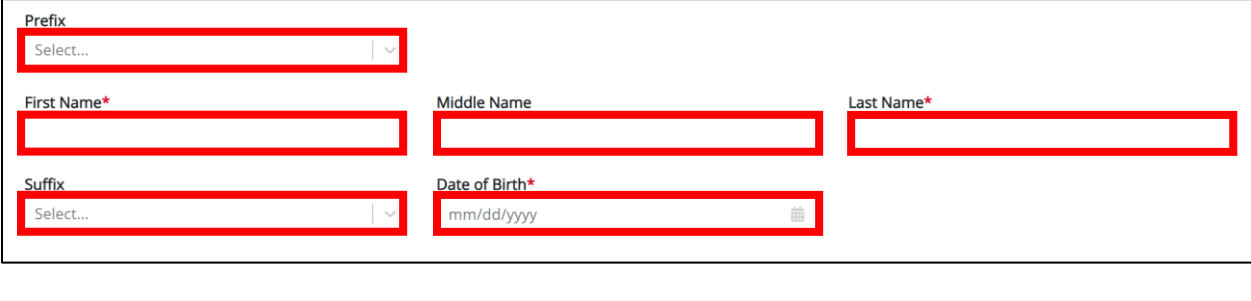

Foodborne and Waterborne Diseases: Listeriosis (*Listeria*) & *Listeria*, Neonatal

Foodborne and Waterborne Diseases Case Report: Listeriosis (*Listeria*) & *Listeria*, Neonatal Quick Reference Guide

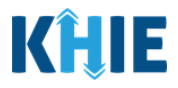

17. Select the **Patient Sex** from the dropdown menu.

18. Select the patient's **Ethnicity** and **Race** from the appropriate dropdown menus.

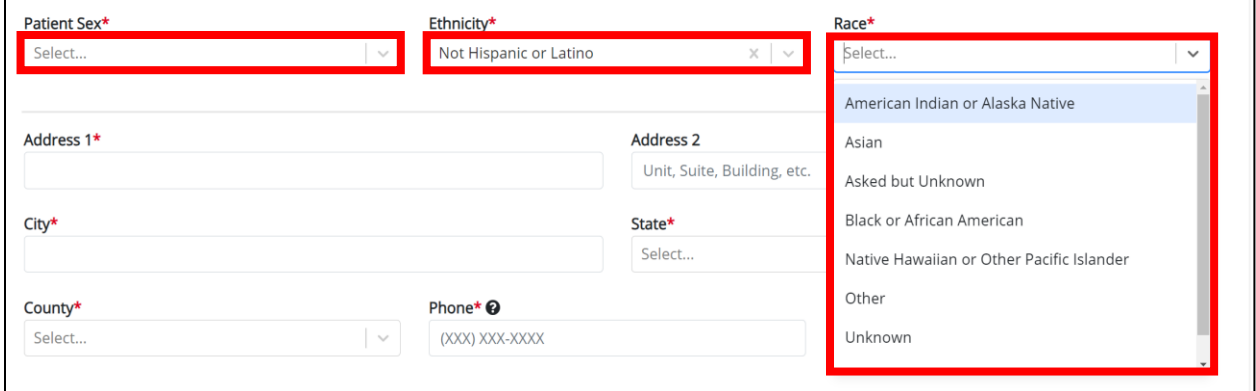

- 19. Enter the patient's **Street Address**, **City**, **State**, **Zip Code**, and **County**.
- 20. Enter the patient's **Phone Number**.

## 21. If available, enter the patient's **Email Address**.

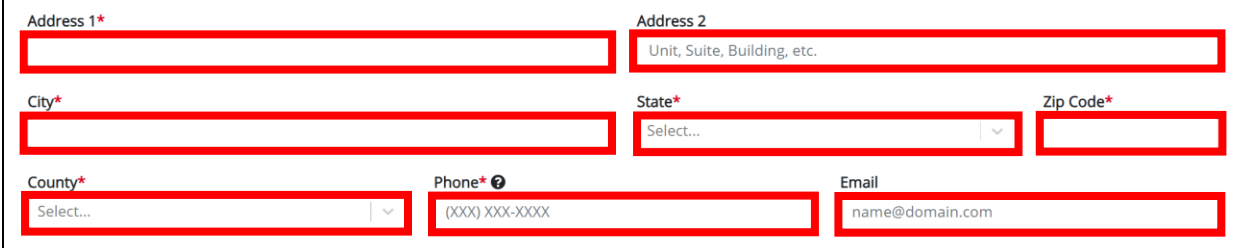

22. Select the **type of patient visit** from the *Visit Type* dropdown menu.

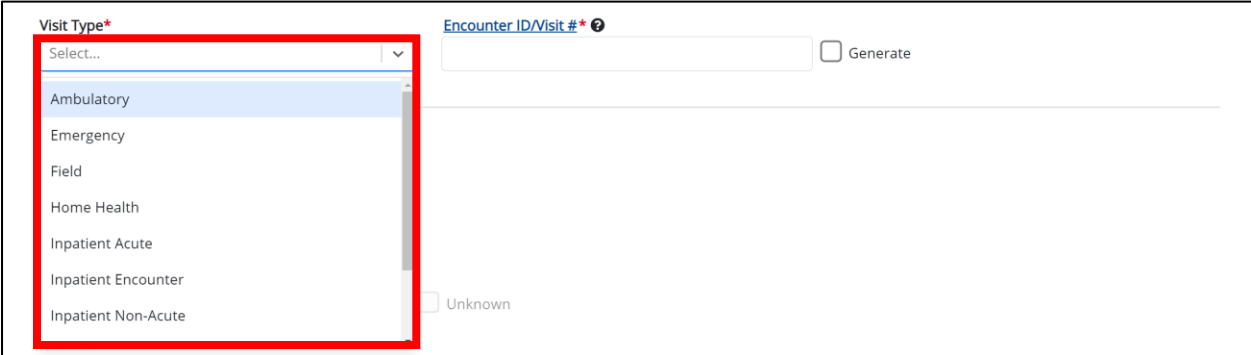

The *Encounter ID/Visit #* field allows Users to enter a **unique 20-digit Encounter ID/Visit #**.

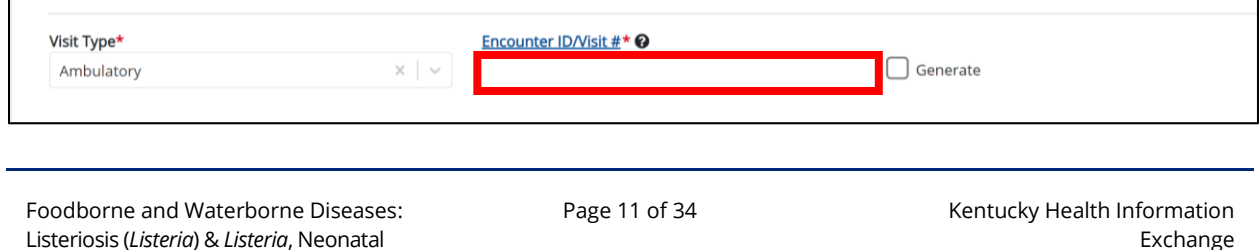

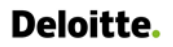

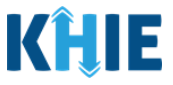

 The *Encounter ID/Visit #* hyperlink allows Users to view the *Patient Case History* which includes the historical case report details and Encounter IDs (when available) that were previously submitted for the patient. The *Patient Case History* search is based on the **Patient First Name**, **Last Name,** and **Patient ID (MRN)** entered.

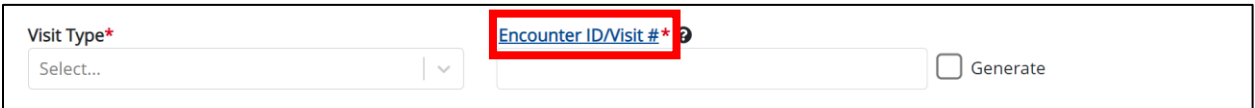

 The *Generate* checkbox triggers the system to generate a **unique 20-digit Encounter ID/Visit #** if the Encounter ID/Visit # is unknown.

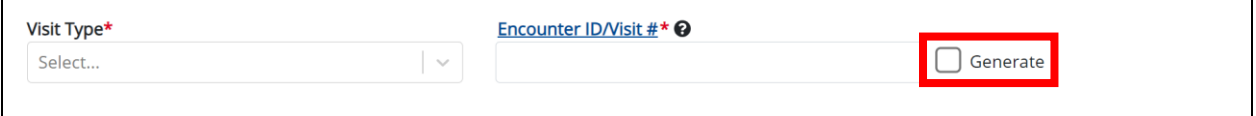

 Upon clicking the *Generate* checkbox, the *Encounter ID/Visit #* field will be grayed out and disabled. The *Encounter ID/Visit #* field will display the system-generated Encounter ID/Visit # only after the **Patient Information** screen has been completed and saved.

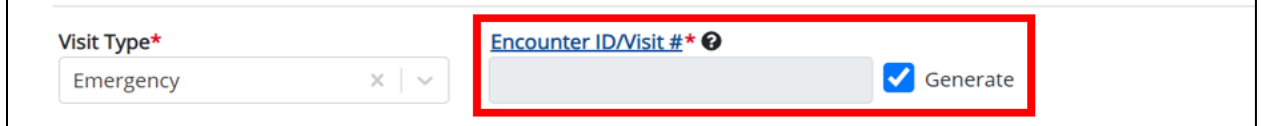

23. If applicable, select the **appropriate answer** to *Is the patient currently pregnant?* 

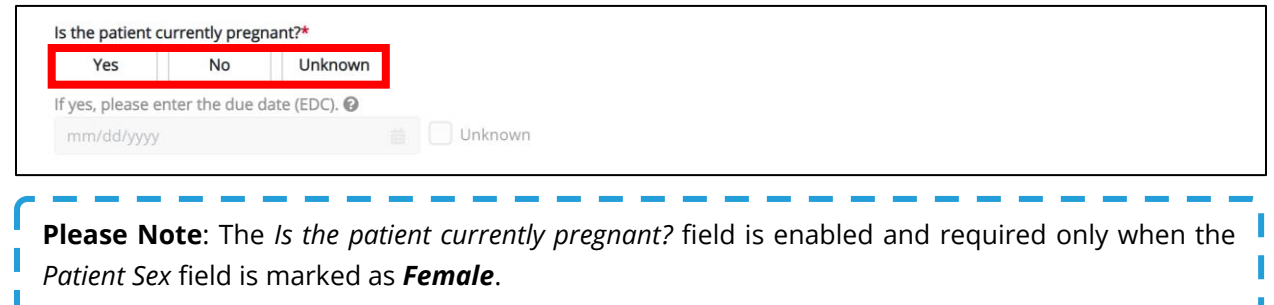

• If *Yes* is selected for the *Is the patient currently pregnant?* field, the subsequent field is enabled. Enter the **estimated due date (EDC)** in the subsequent field: *If yes, please enter the due date (EDC)*. If the due date is unknown, click the *Unknown* checkbox.

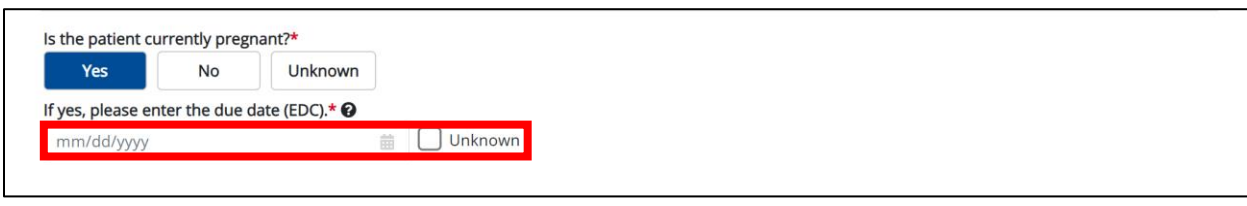

Foodborne and Waterborne Diseases Case Report: Listeriosis (*Listeria*) & *Listeria*, Neonatal Quick Reference Guide

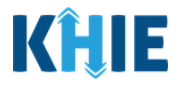

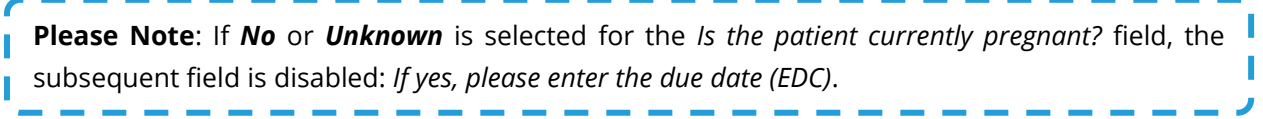

24. If applicable, select the **appropriate answer** to *Did the patient recently give birth?*

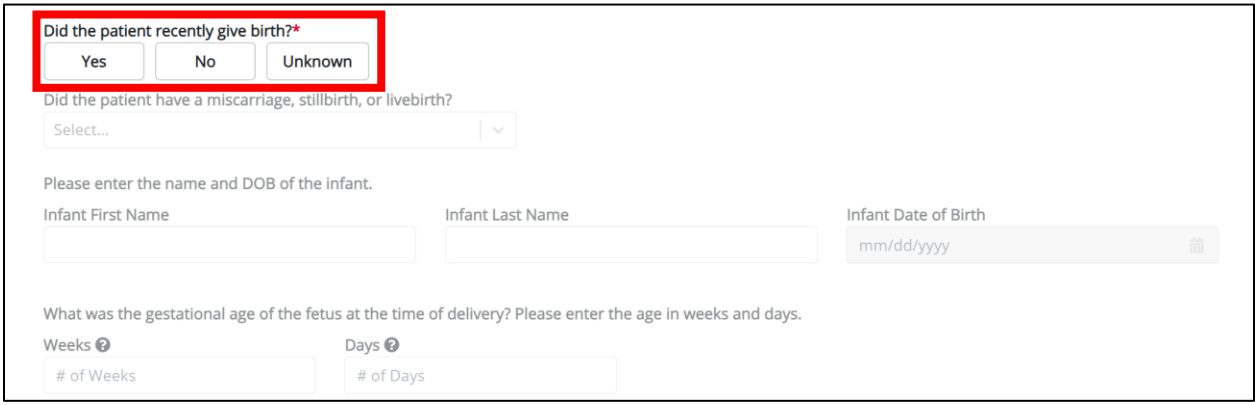

25. If *Yes* is selected for the conditional question, the subsequent fields on the screen are enabled.

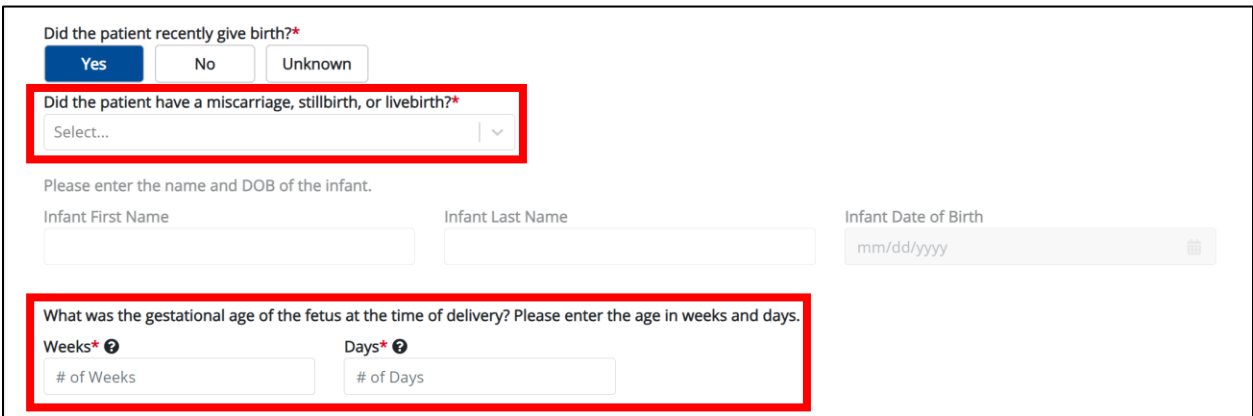

26. Select the **appropriate answer** from the subsequent dropdown menu: *Did the patient have a miscarriage, stillbirth, or livebirth?*

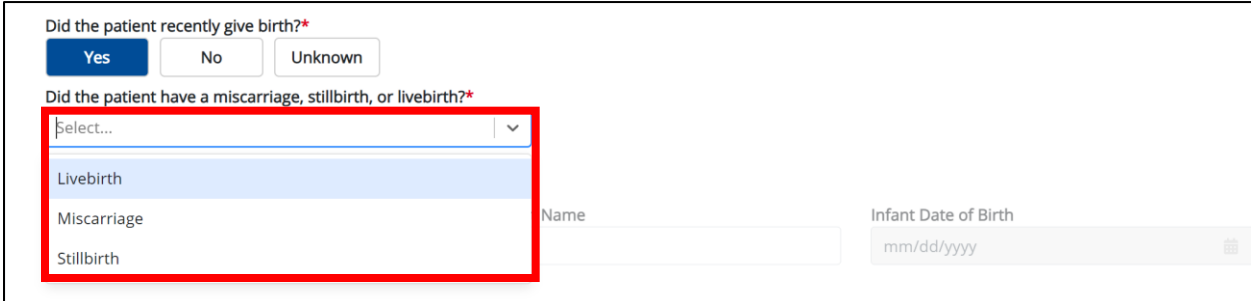

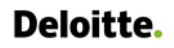

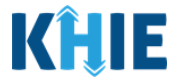

27. If *Livebirth* is selected for the conditional question, the subsequent fields on the screen are enabled.

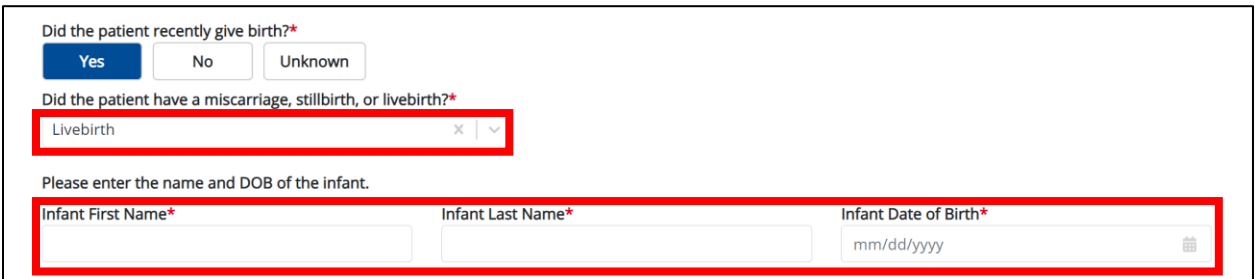

- 28. Enter the **First Name** and **Last Name** of the infant.
- 29. Enter the **Date of Birth** of the infant.

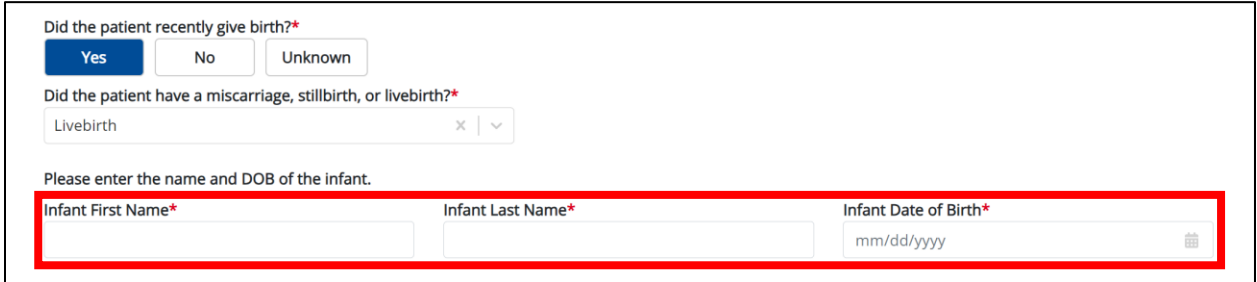

30. Enter the **gestational age of the fetus at the time of delivery in weeks and days** in the *Weeks*  and *Days* textboxes for the field: *What was the gestational age of the fetus at the time of delivery? Please enter the age in weeks and days.*

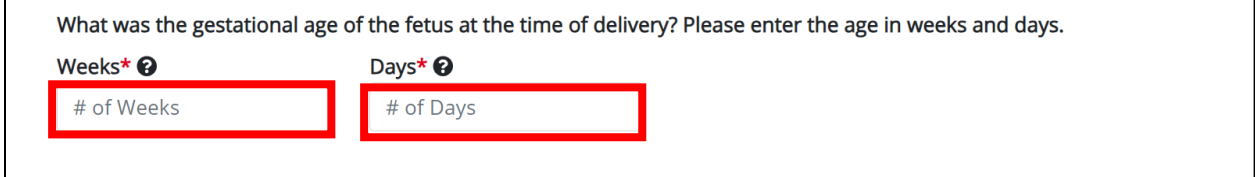

31. When the **Patient Information** screen has been completed, click **Save** to save your progress or click **Next** to proceed to the **Laboratory Information** screen.

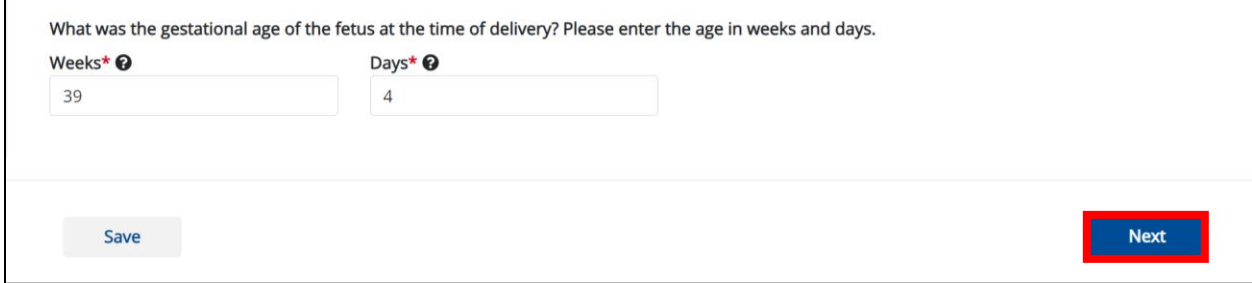

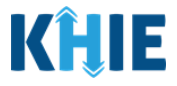

# <span id="page-15-0"></span>**3 Listeriosis (***Listeria***) Laboratory Information**

1. On the **Laboratory Information** screen, select the **appropriate answer** for the conditional question at the top: *Does the patient have a lab test?*

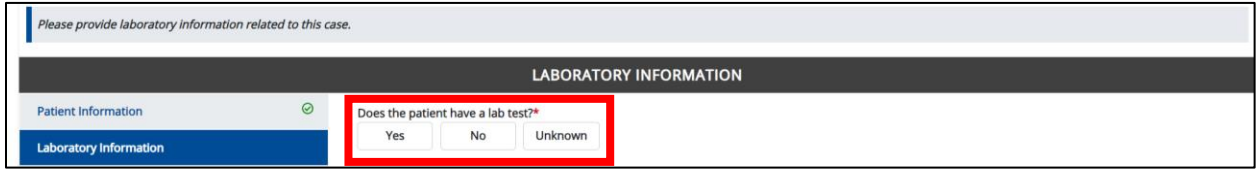

2. If *Yes* is selected, the subsequent laboratory-related fields on the screen are enabled. You must enter details for a lab test.

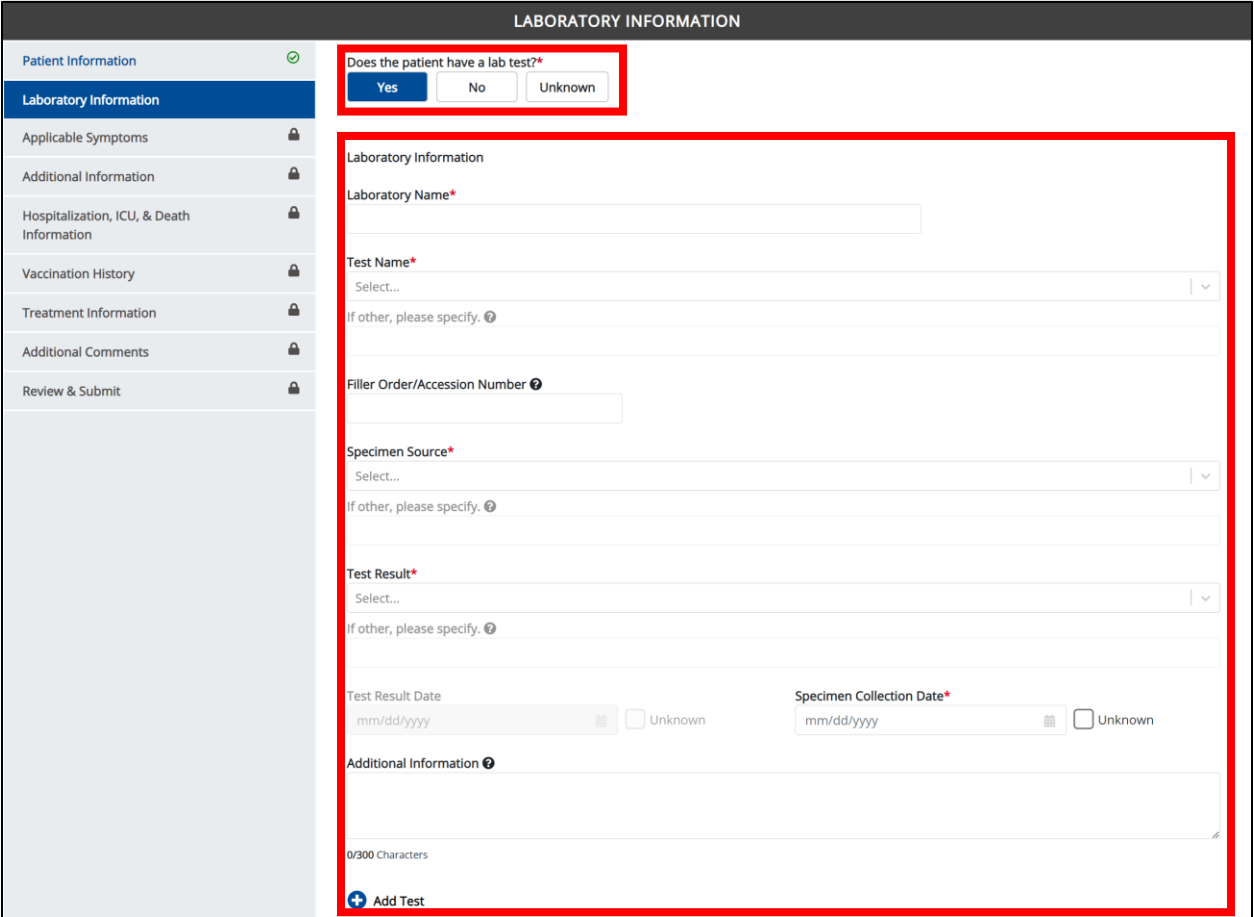

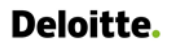

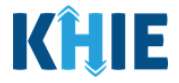

3. Once the **Laboratory Information** screen is complete, click **Next** to proceed to the **Applicable Symptoms** screen.

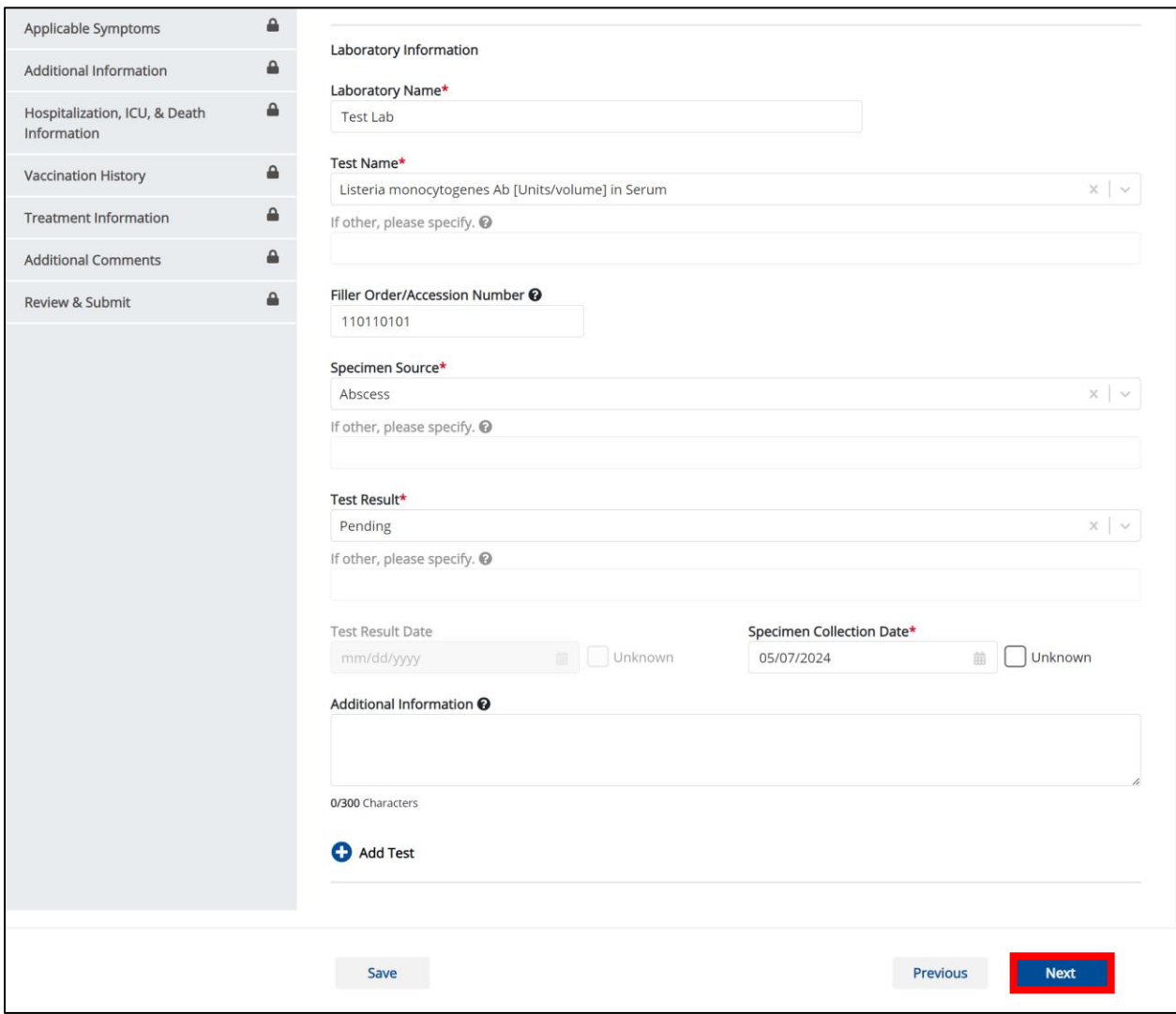

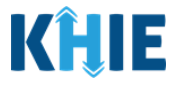

# <span id="page-17-0"></span>**4 Listeriosis (***Listeria***) Applicable Symptoms**

1. On the **Applicable Symptoms** screen, select the appropriate answer for the conditional question at the top: *Were symptoms present during the course of illness*?

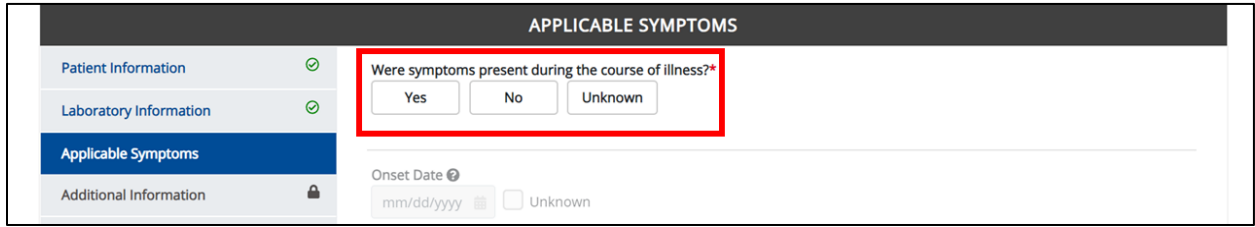

2. If *Yes* is selected for the conditional question, the subsequent fields on the screen are enabled.

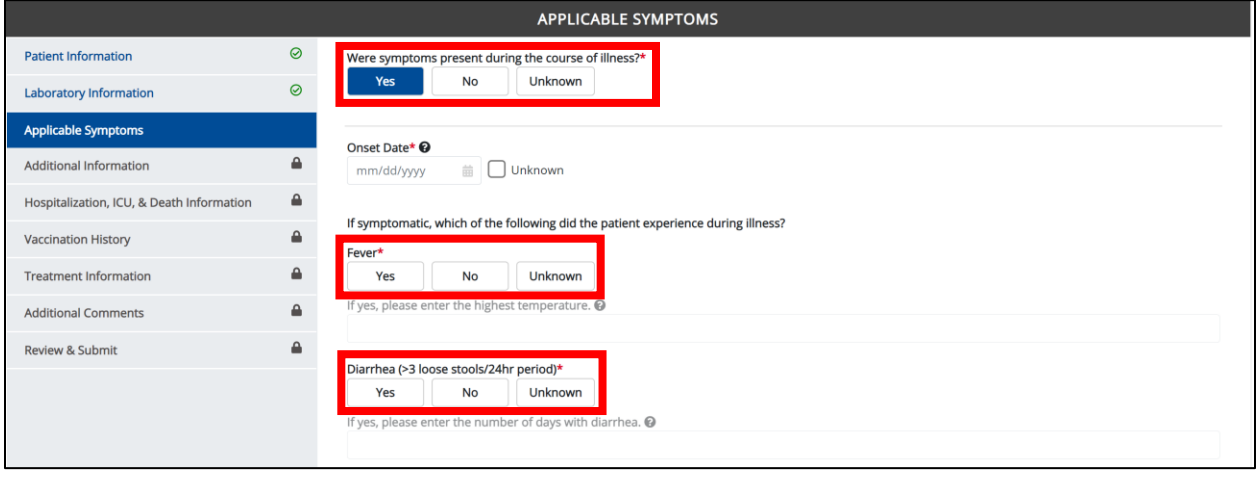

**Please Note:** If **No** is selected for the conditional question, all subsequent symptom fields are disabled and marked with *No*. If *Unknown* is selected for the conditional question, all subsequent symptom fields are disabled and marked as *Unknown*.ı J

- 3. Enter the **Onset Date** for the symptoms.
- If the onset date is unknown, click the *Unknown* checkbox.

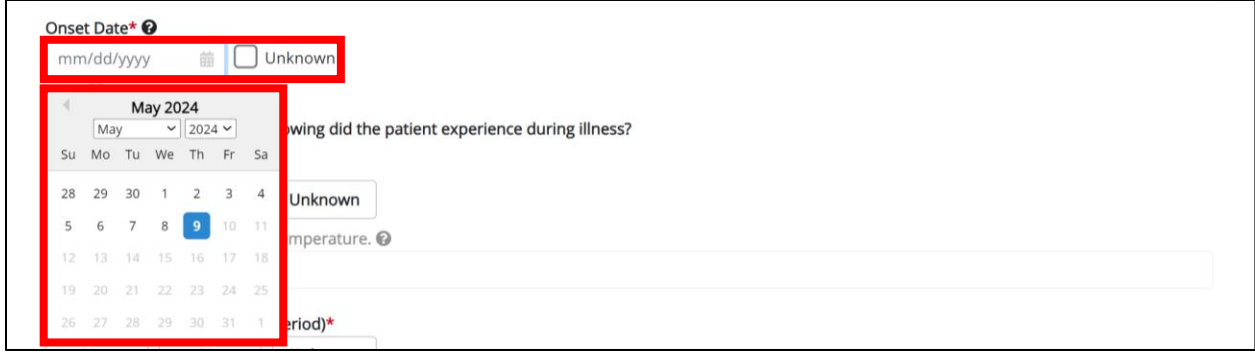

Foodborne and Waterborne Diseases: Listeriosis (*Listeria*) & *Listeria*, Neonatal

Page 17 of 34 Kentucky Health Information Exchange

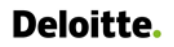

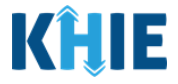

4. To report whether the patient had a fever during the illness, select the **appropriate answer** for the field: *Fever.*

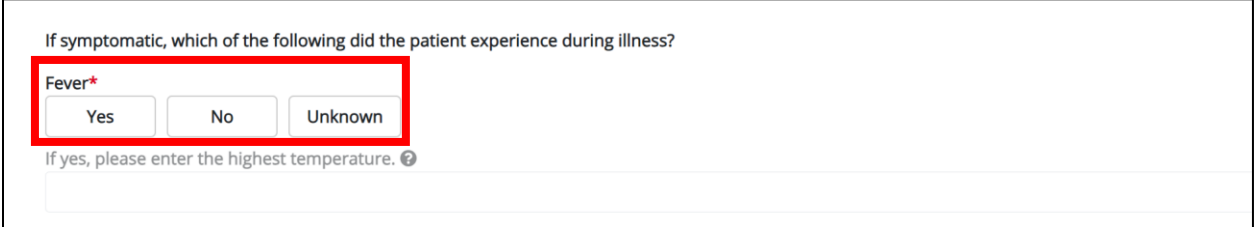

• If *Yes* is selected, the subsequent field is enabled. Enter the **patient's highest temperature** in the subsequent textbox: *If yes, please enter the highest temperature*.

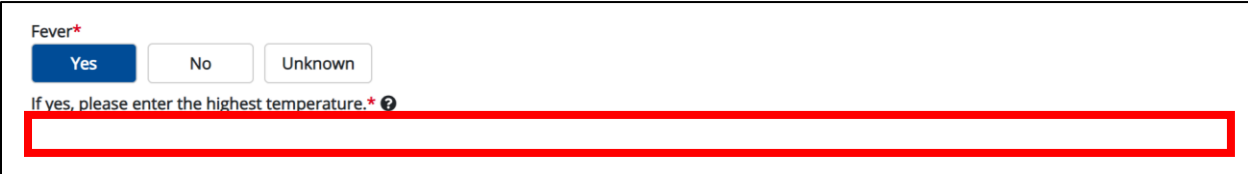

5. To report the patient had diarrhea during the illness, select the **appropriate answer** for the field: *Diarrhea (>3 loose stools/24hr period).*

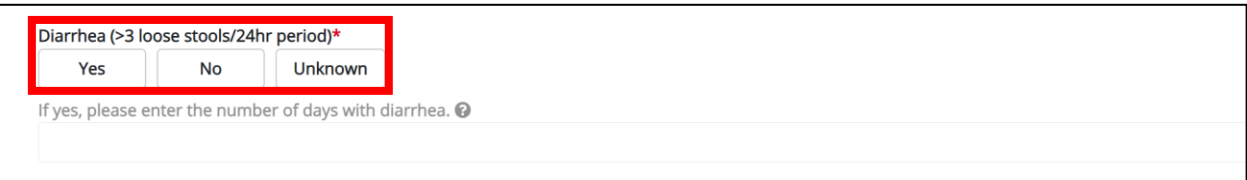

• If *Yes* is selected, the subsequent field is enabled. Enter the **number of days with diarrhea** in the subsequent textbox: *If yes, please enter the number of days with diarrhea*.

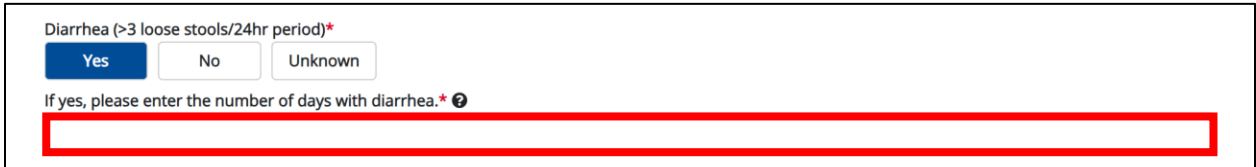

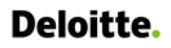

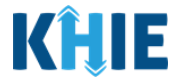

6. Select the **appropriate answers** for the following fields to indicate the symptoms the patient experienced during illness:

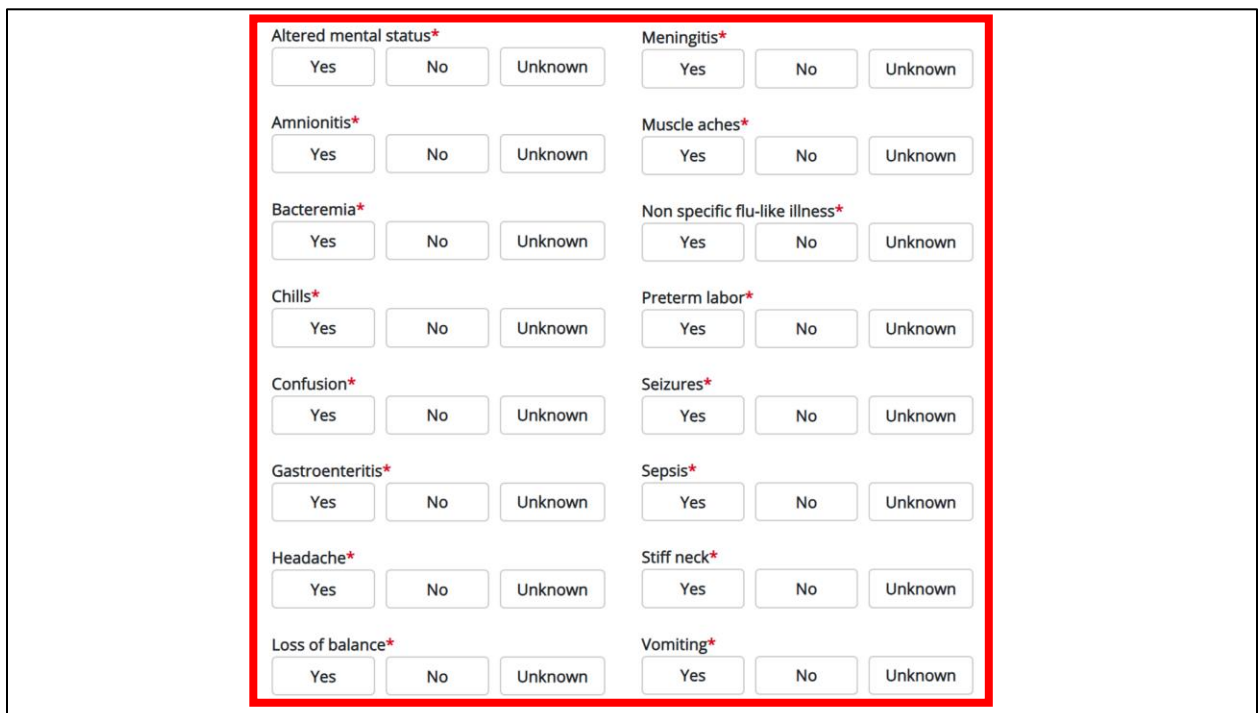

7. To report additional symptoms not listed on the screen, select the **appropriate answer** for the field: *Did the patient have any other symptoms*?

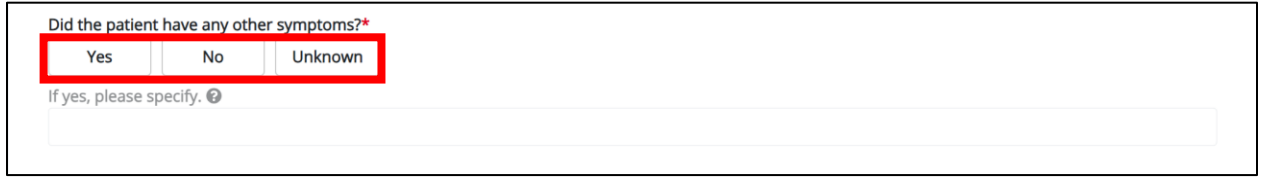

- If *Yes* is selected, the subsequent field is enabled. Enter the **patient's other symptoms** in the subsequent textbox: *If yes, please specify*.
- 8. Once complete, click **Next** to proceed to the **Additional Information** screen.

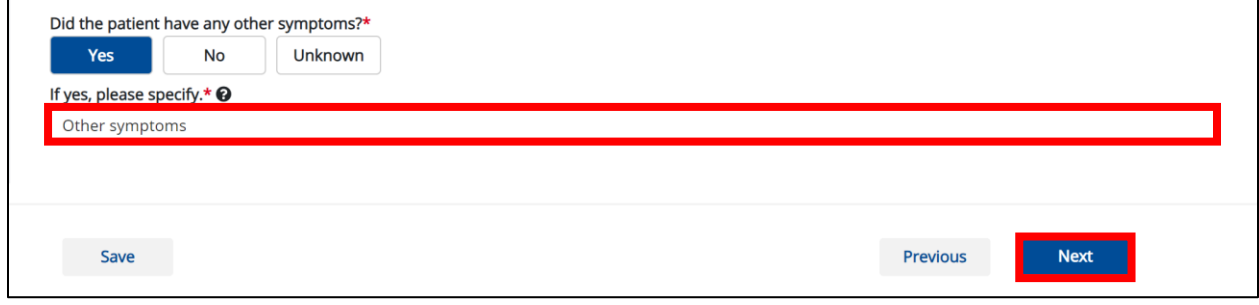

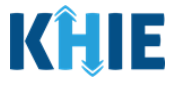

## <span id="page-20-0"></span>**5 Listeriosis (***Listeria***) Additional Information**

1. On the **Additional Information** screen, select the **appropriate answer** for the conditional question at the top: *Does any of the following apply to the patient?*

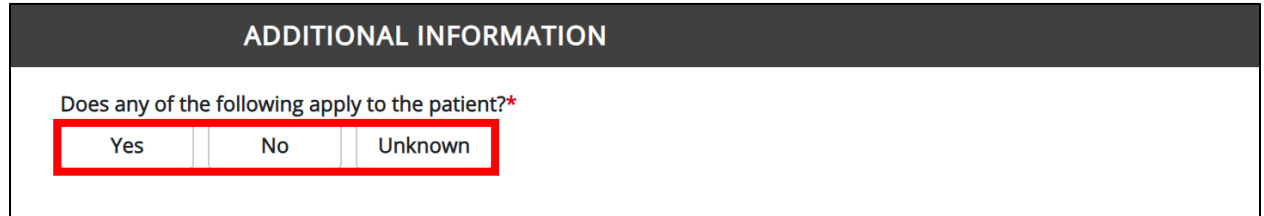

2. If *Yes* is selected for the conditional question, the subsequent fields on the screen are enabled. You must complete the required fields on the screen.

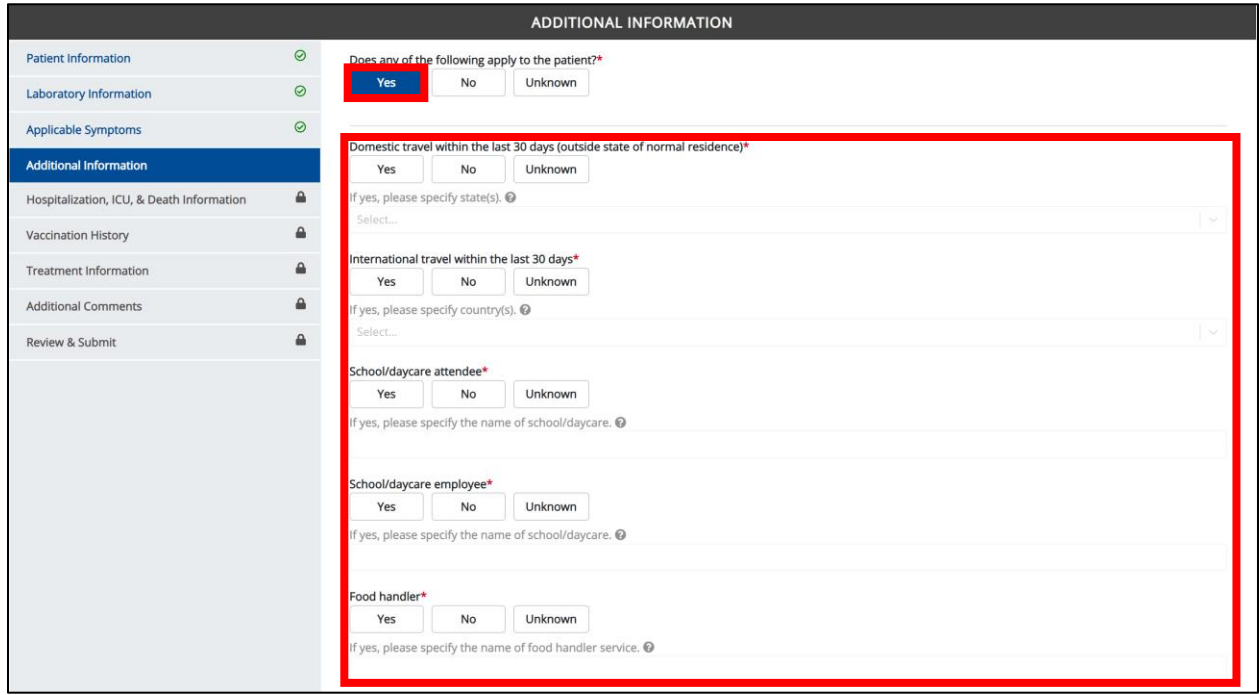

4. Once complete, click **Next** to proceed to the **Hospitalization, ICU, & Death Information** screen.

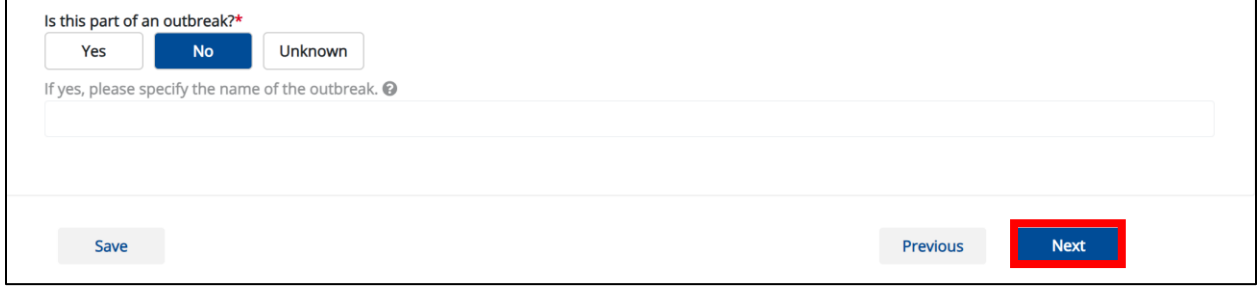

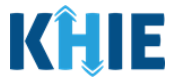

# <span id="page-21-0"></span>**6 Listeriosis (***Listeria***) Hospitalization, ICU, & Death Information**

1. On the **Hospitalization, ICU, & Death Information** screen, select the **appropriate answer** for the conditional question at the top: *Was the patient hospitalized*?

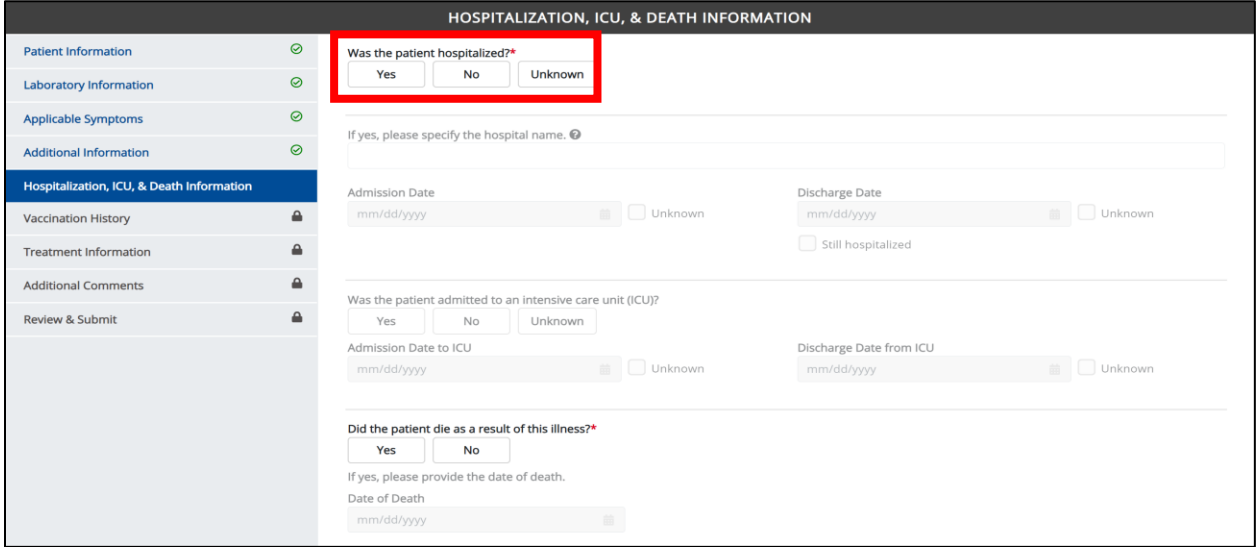

2. If *Yes* is selected for the conditional question, the subsequent hospitalization-related and ICUrelated fields on the screen are enabled. You must complete the required fields.

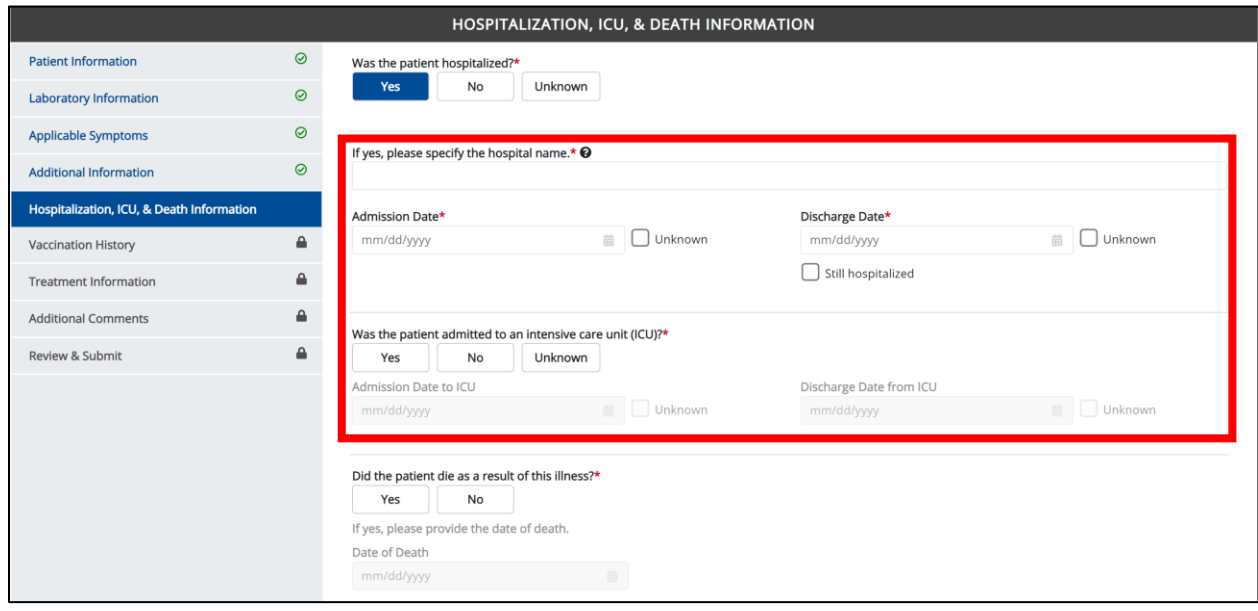

**Please Note**: If **No** or *Unknown* is selected for the conditional question, all subsequent hospitalization-related and ICU-related fields are disabled. Death-related questions are not impacted by the selected answer for the conditional question: *Was the patient hospitalized?*

Foodborne and Waterborne Diseases: Listeriosis (*Listeria*) & *Listeria*, Neonatal

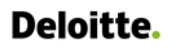

Foodborne and Waterborne Diseases Case Report: Listeriosis (*Listeria*) & *Listeria*, Neonatal Quick Reference Guide

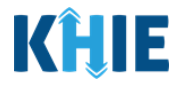

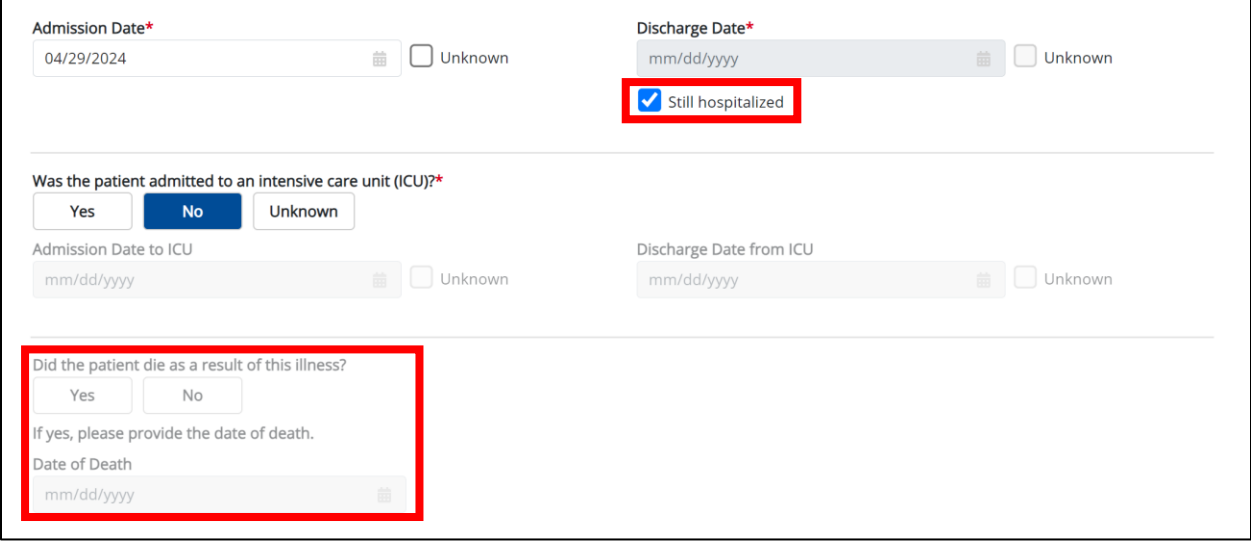

**Please Note:** The Admission Date **cannot** occur **after** the Discharge Date. The Admission Date must occur on the **same date** or any date **BEFORE** the Discharge Date.

If you enter an Admission Date that occurs after the Discharge Date and click **Next**, both fields are marked as invalid, and the screen is grayed out and displays a pop-up message that states:

*The date of hospital discharge cannot be earlier than the date of hospital admission.*

To proceed, you must click **OK** and enter a valid Discharge Date that occurs **on** or **after** the Admission Date.

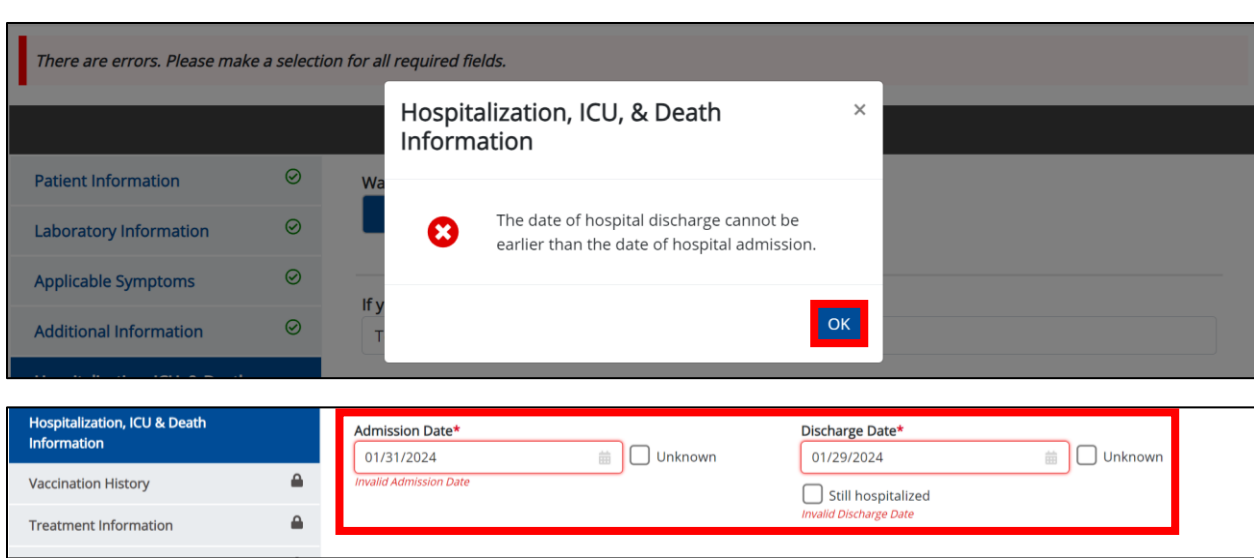

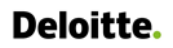

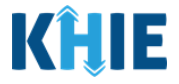

3. If applicable, select the **appropriate answer** for the field: *Did the patient die as a result of this illness*?

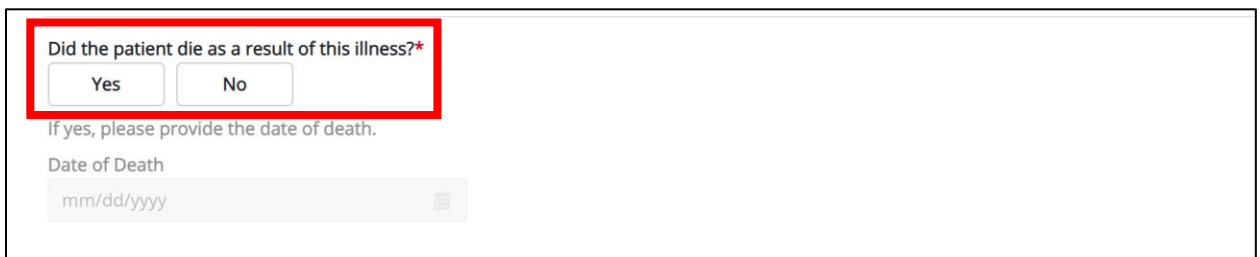

• If *Yes* is selected, the subsequent *Date of Death* field is enabled. Enter the patient's **Date of Death**.

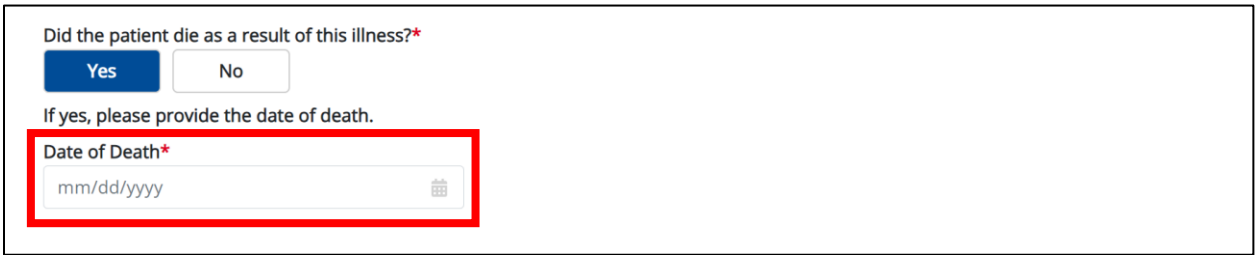

4. Once complete, click **Next** to proceed to the **Vaccination History** screen.

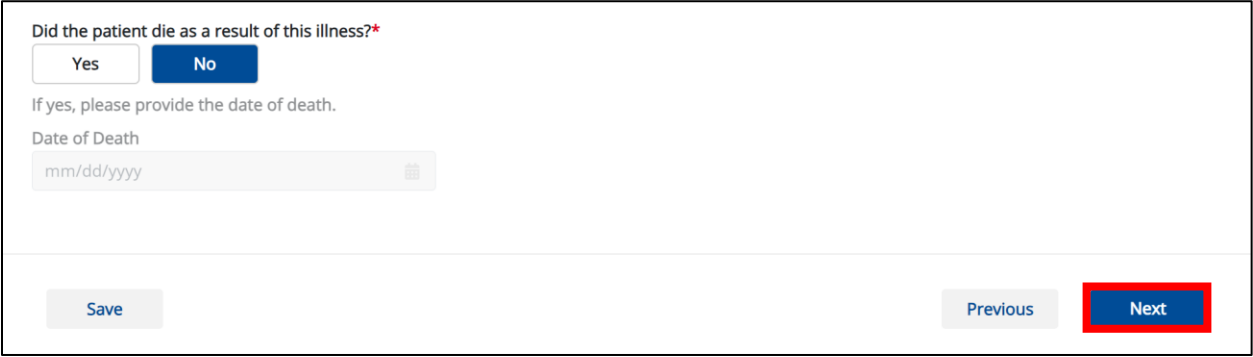

#### Deloitte. Foodborne and Waterborne Diseases Case Report: Listeriosis (*Listeria*) & *Listeria*, Neonatal Quick Reference Guide

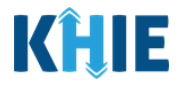

# <span id="page-24-0"></span>**7 Listeriosis (***Listeria***) Vaccination History**

- 1. On the **Vaccination History** screen, the following message displays at the top: *NOTE: No additional information is required on this screen. Please click the "Next" button to proceed.*
- 2. Click **Next** to proceed to the **Treatment Information** screen.

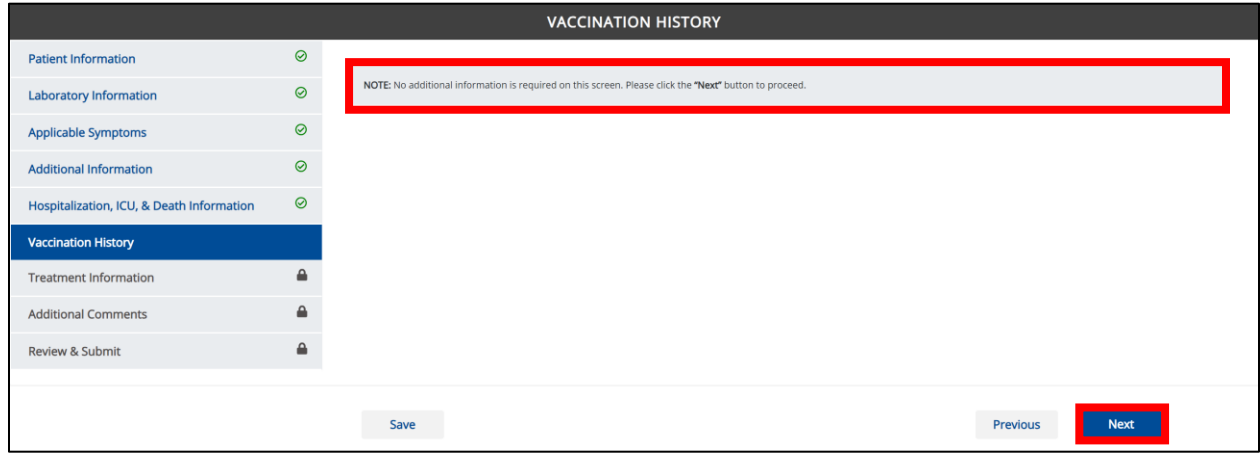

## <span id="page-24-1"></span>**8 Listeriosis (***Listeria***) Treatment Information**

- 1. On the **Treatment Information** screen, select the **appropriate answer** for the conditional question at the top: *Is the patient undergoing any treatment for the condition being reported?*
- 2. Click **Next** to proceed to the **Additional Comments** screen.

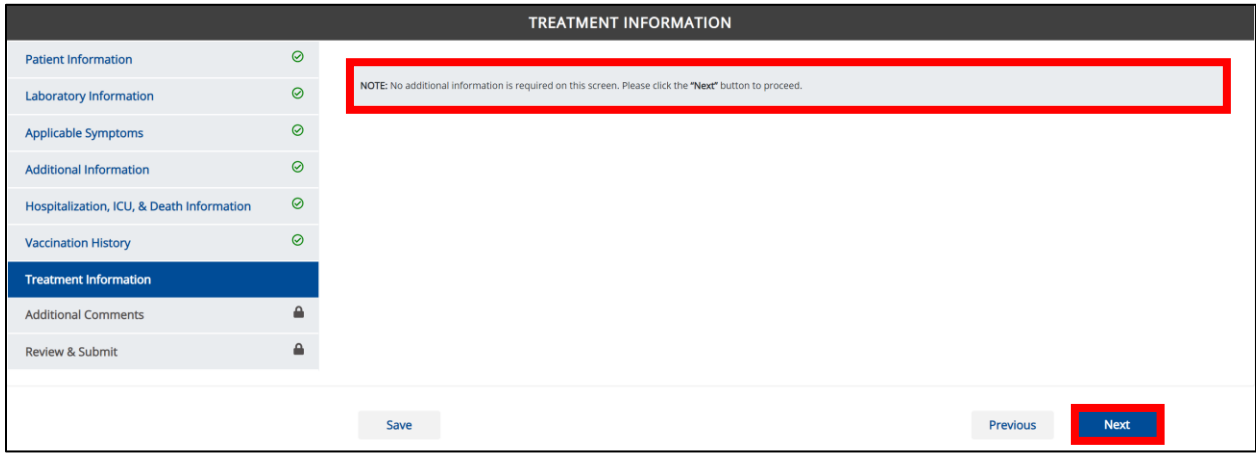

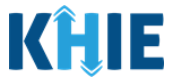

# <span id="page-25-0"></span>**9 Listeriosis (***Listeria***) Additional Comments**

- 1. On the **Additional Comments** screen, enter **additional comments or notes about the patient**, if applicable.
- 2. Once complete, click **Next** to proceed to the **Review & Submit** screen.

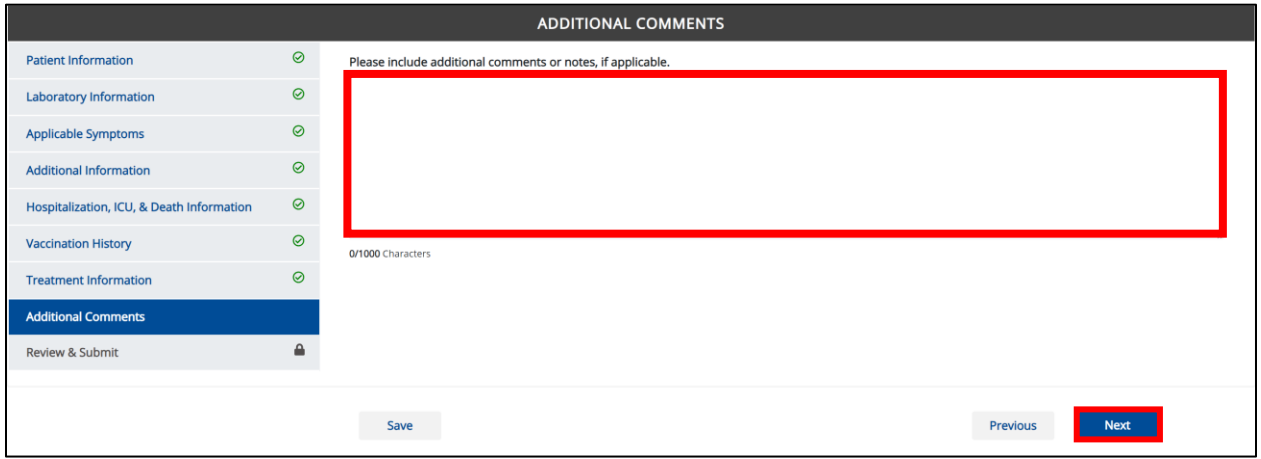

## <span id="page-25-1"></span>**10 Listeriosis (***Listeria***) Review and Submit**

1. On the Review and Submit screen, review the summary of information you have entered. Click the **appropriate section header** to make edits to the section's information.

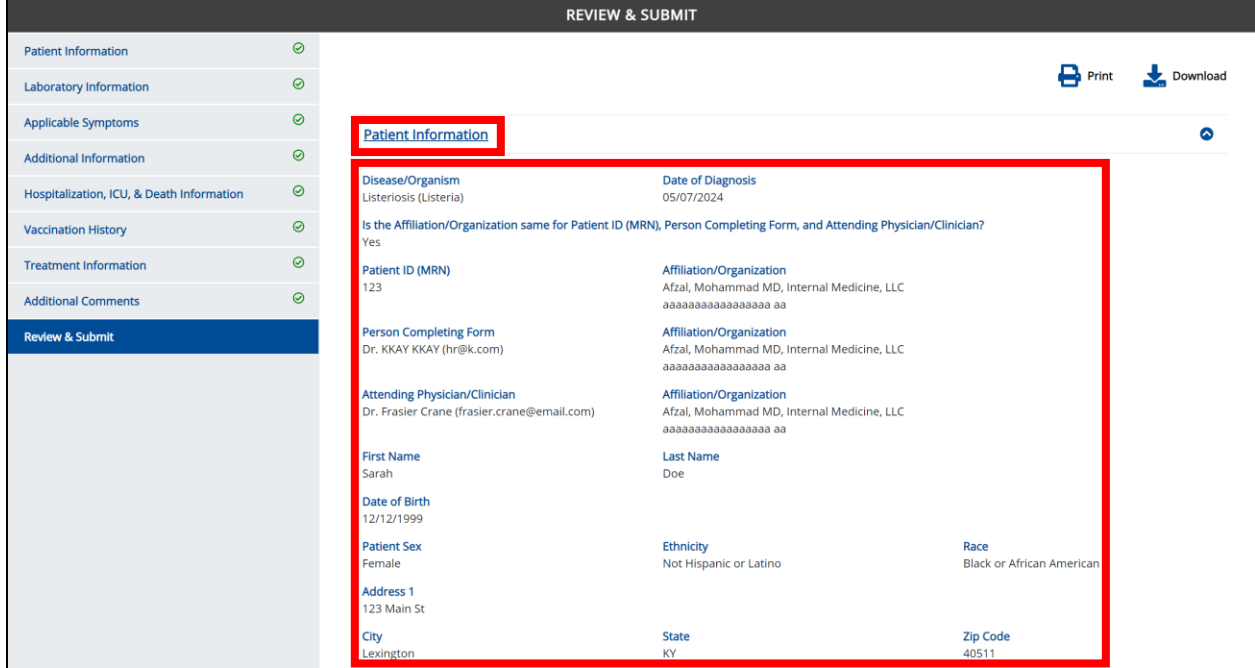

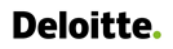

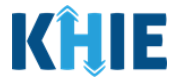

J

2. After verifying the information is accurate and/or the appropriate changes have been made, you must click **Submit** to submit the Listeriosis (*Listeria*) Case Report Entry.

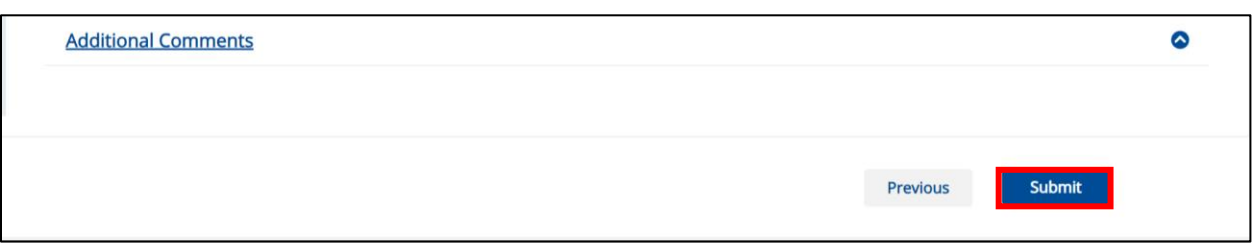

• All case report submissions are final. You have one more opportunity to select **Cancel** to continue reviewing the Case Report or click **Submit** to submit the report.

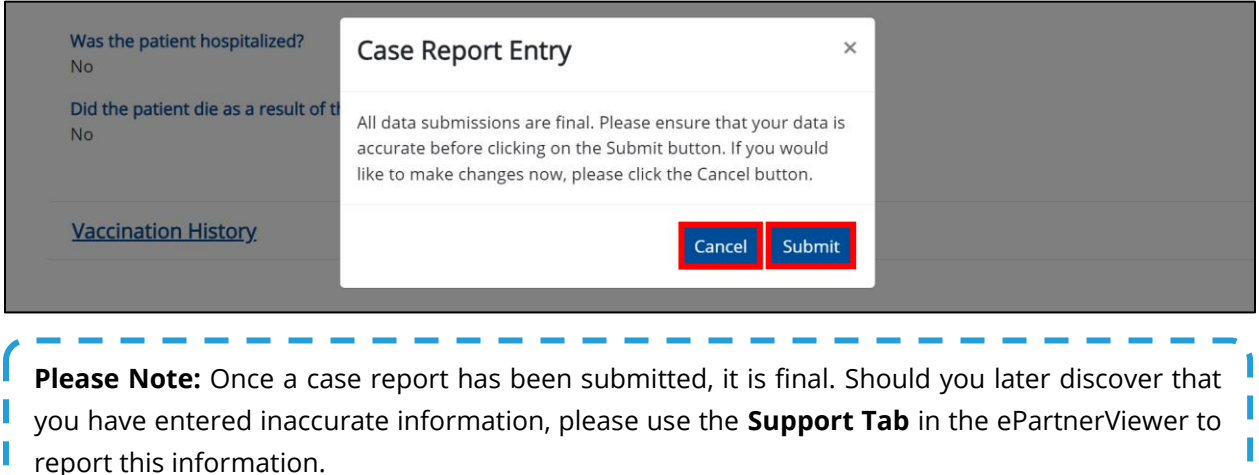

- 3. If *Livebirth* was selected for the *Did the patient have a miscarriage, stillbirth, or livebirth* dropdown menu on the **Patient Information** screen, then the *Case Report Entry* pop-up displays the following message:
	- *Cases in neonates and mothers should be reported separately when each meets the case definition. A case in neonate is counted if liveborn. Do you wish to initiate a Case Report Form for Listeria, Neonatal?*

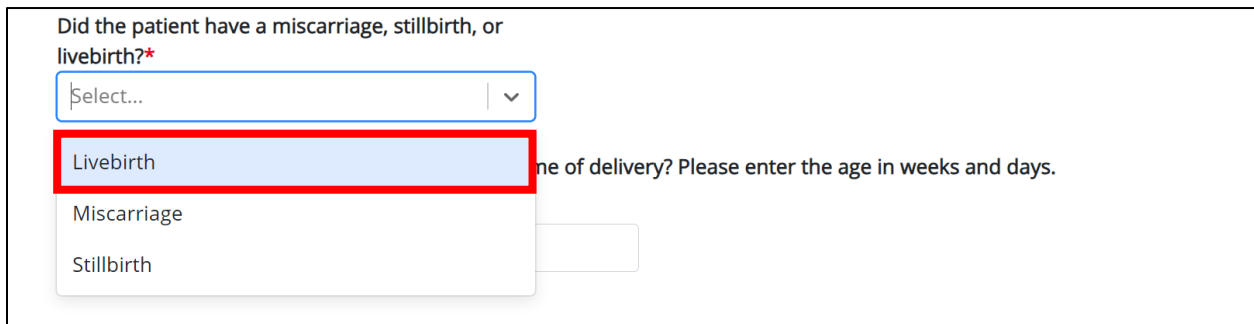

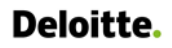

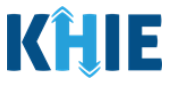

4. This pop-up allows you to create a new *Listeria*, Neonatal Case Report Form for the patient's child. To initiate a *Listeria*, Neonatal Case Report for the patient's child, click **Initiate** on the pop-up.

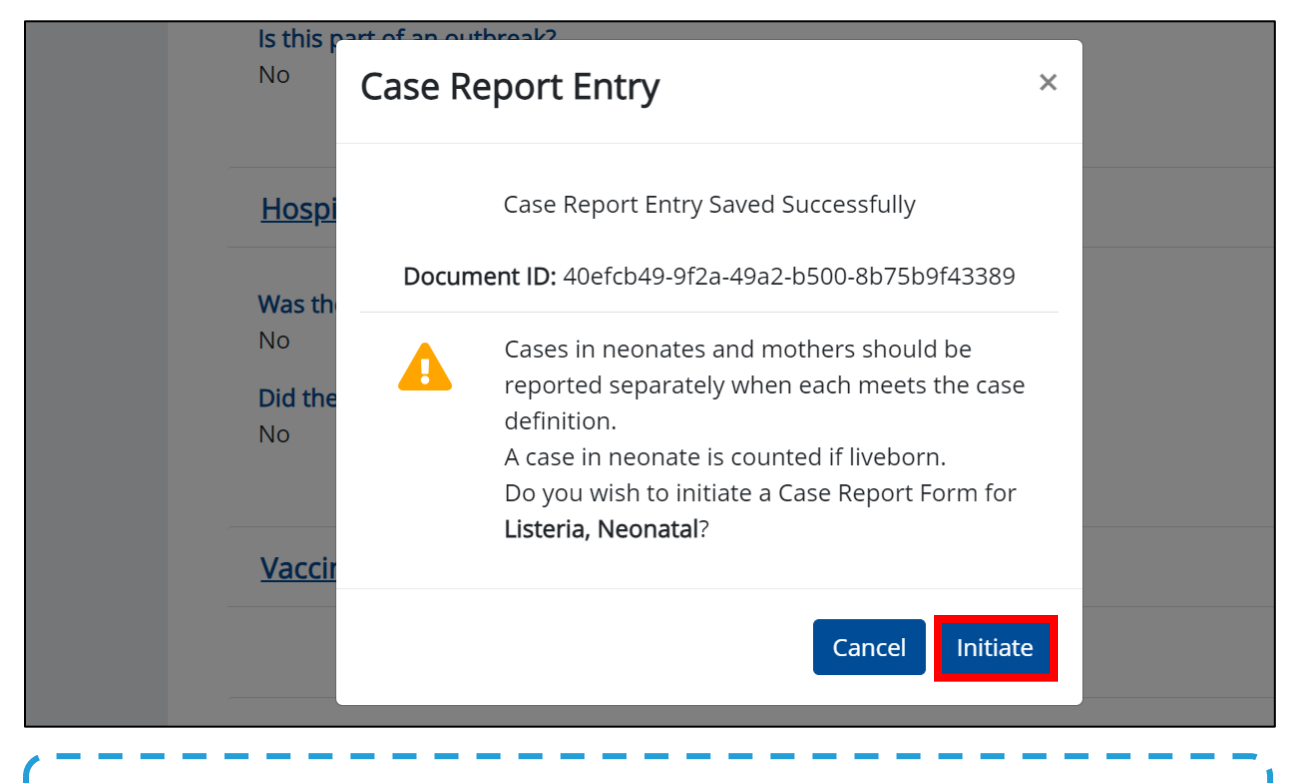

**Please Note:** Upon clicking **Initiate** on the *Case Report Entry* pop-up, you are automatically navigated to the **Patient Information** screen of the Foodborne and Waterborne Diseases Case Report with *Listeria***, Neonatal** preselected for the *Disease/Organism* field.

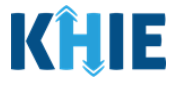

## <span id="page-28-0"></span>**11** *Listeria***, Neonatal Patient Information**

1. Upon clicking **Initiate** on the *Case Report Entry* pop-up after submitting the Listeriosis (*Listeria*) Case Report, you are automatically navigated to the **Patient Information** screen of the Foodborne and Waterborne Diseases Case Report with *Listeria***, Neonatal** preselected for the *Disease/Organism* field.

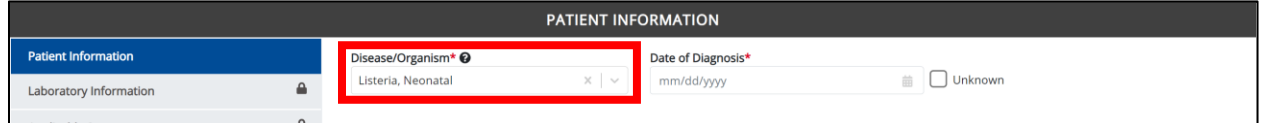

2. You must complete the mandatory fields on the **Patient Information** screen.

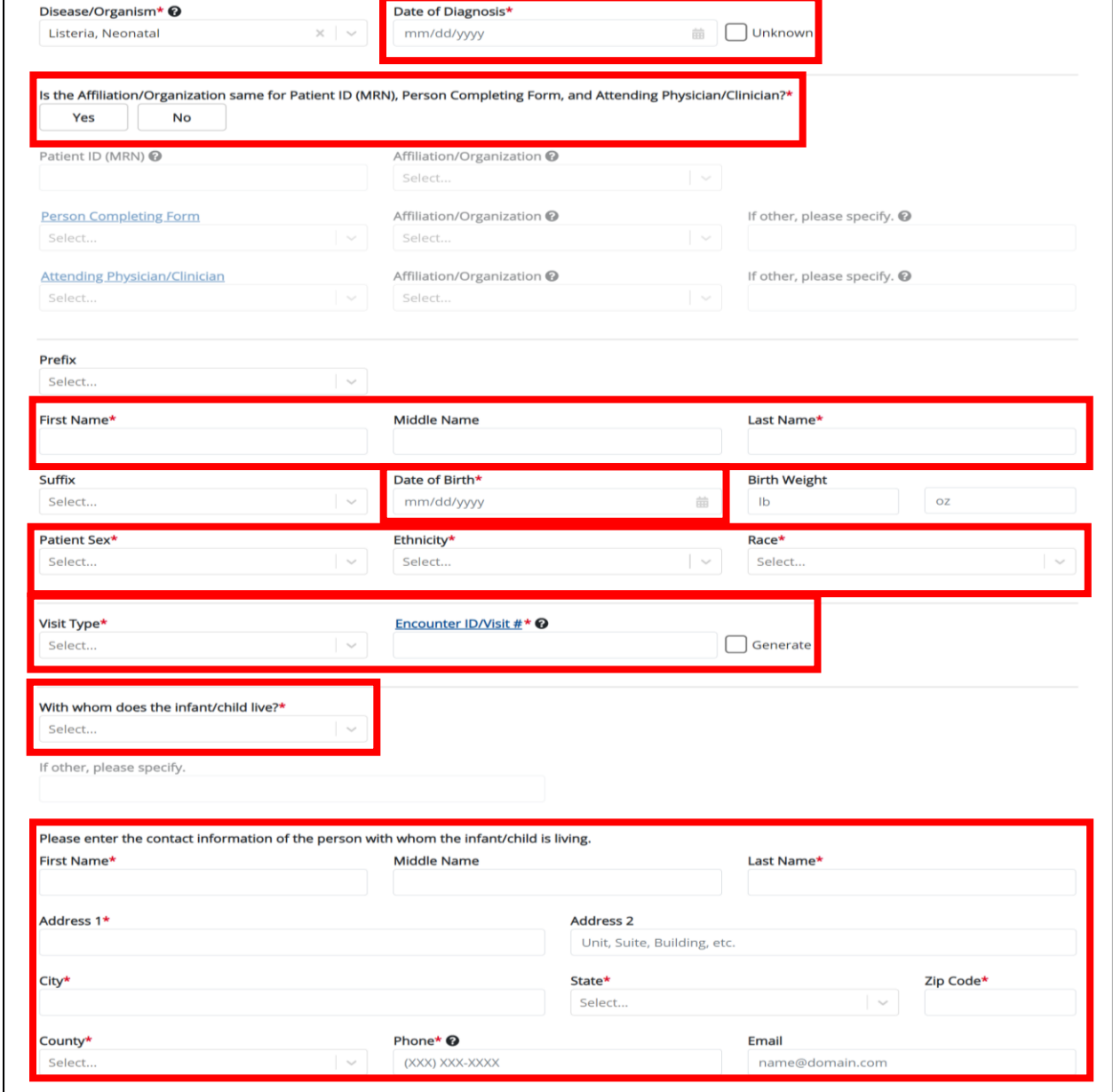

Foodborne and Waterborne Diseases: Listeriosis (*Listeria*) & *Listeria*, Neonatal

Page 28 of 34 Kentucky Health Information Exchange

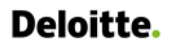

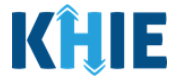

3. Enter the **Date of Diagnosis**. If the Date of Diagnosis is unknown, click the *Unknown* checkbox.

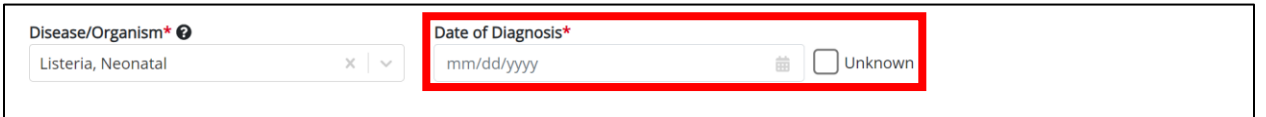

4. If available for the patient, select the **Prefix** and **Suffix** from the dropdown menus.

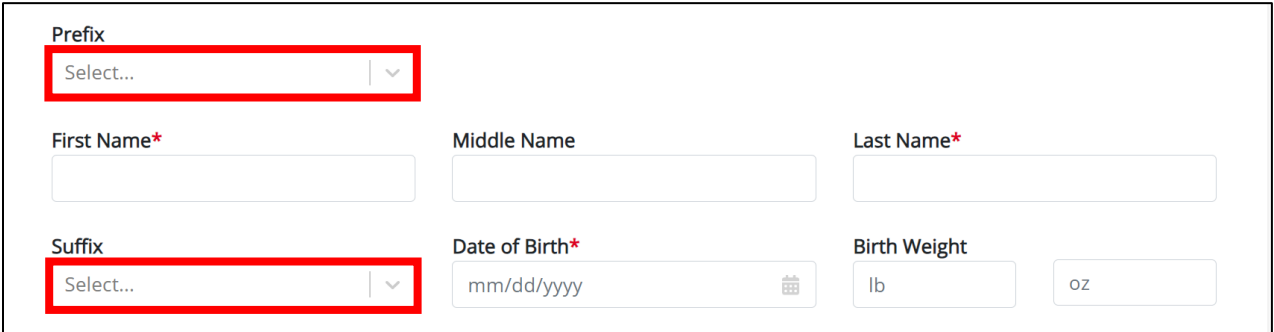

- 5. Enter the patient's **First Name** and **Last Name**.
- 6. If available, enter the patient's **Middle Name**.

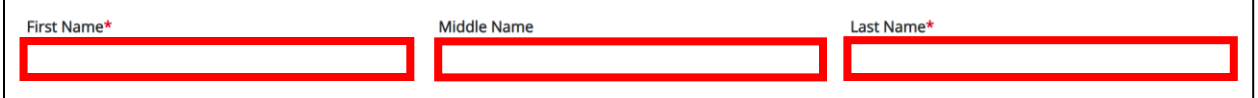

7. Enter the patient's **Date of Birth**.

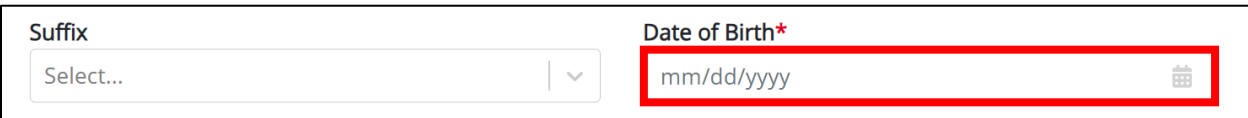

8. If available, enter the patient's **Birth Weight** in the *lb* and *oz* textbox fields.

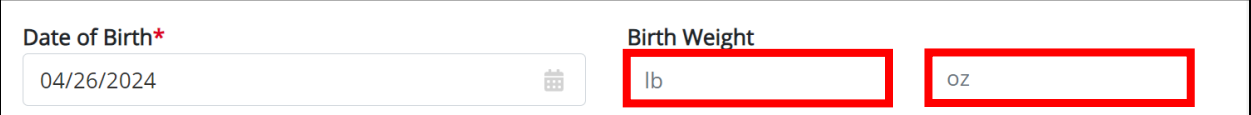

9. Select the **Patient Sex** from the dropdown menu.

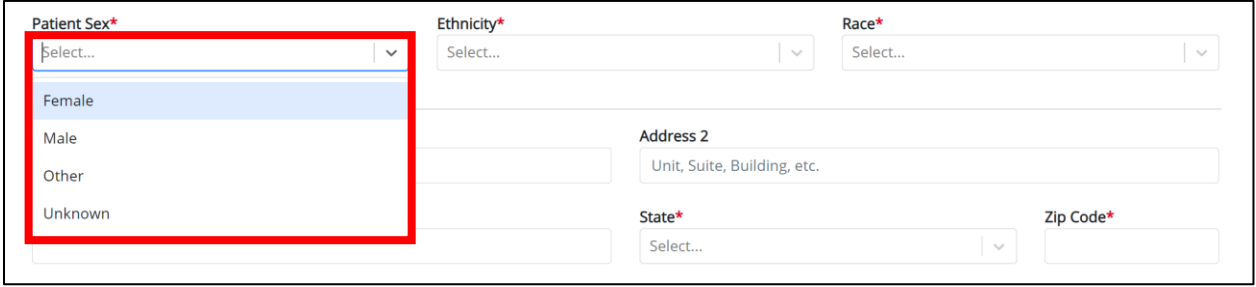

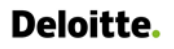

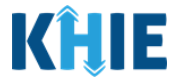

10. Select the patient's **Ethnicity** and **Race** from the appropriate dropdown menus.

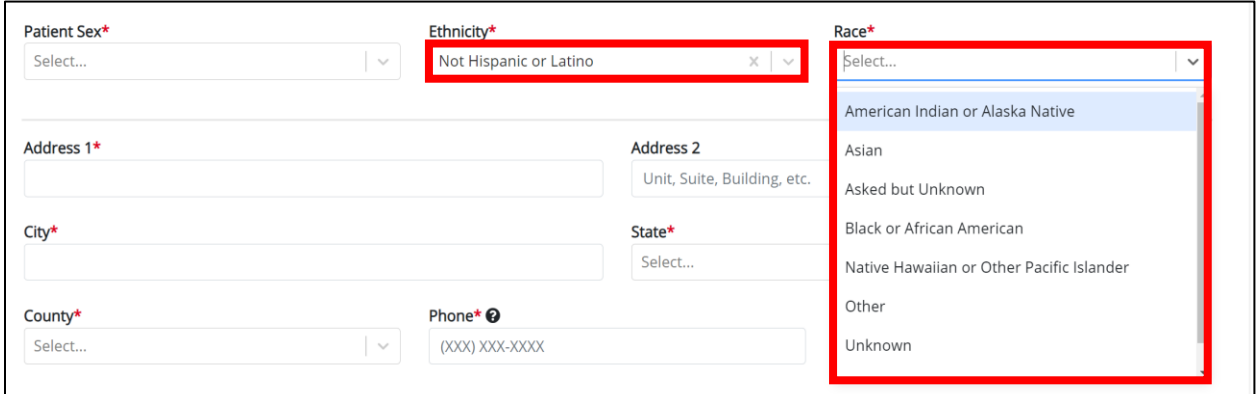

11. Select the **type of patient visit** from the *Visit Type* dropdown menu.

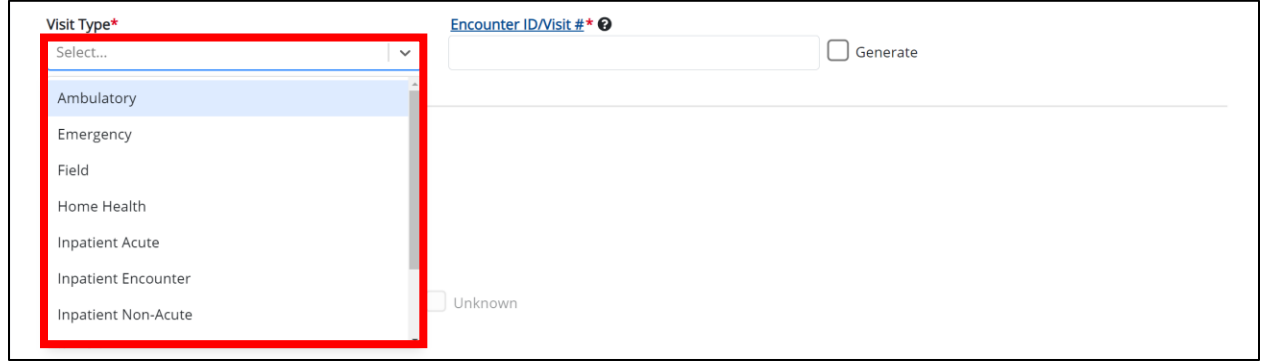

The *Encounter ID/Visit #* field allows Users to enter a **unique 20-digit Encounter ID/Visit #**.

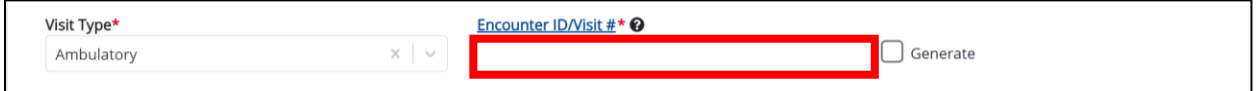

 The *Encounter ID/Visit #* hyperlink allows Users to view the *Patient Case History* which includes the historical case report details and Encounter IDs (when available) that were previously submitted for the patient. The *Patient Case History* search is based on the **Patient First Name**, **Last Name,** and **Patient ID (MRN)** entered.

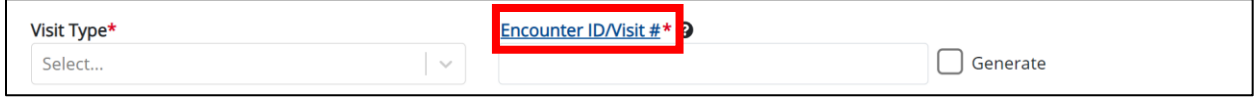

 The *Generate* checkbox triggers the system to generate a **unique 20-digit Encounter ID/Visit #** if the Encounter ID/Visit # is unknown.

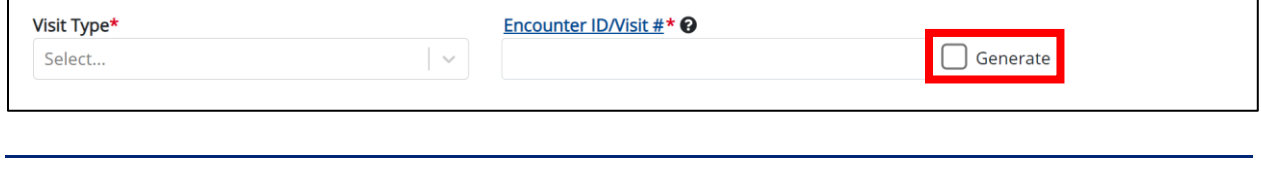

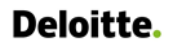

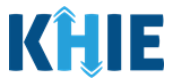

 Upon clicking the *Generate* checkbox, the *Encounter ID/Visit #* field will be grayed out and disabled. The *Encounter ID/Visit #* field will display the system-generated Encounter ID/Visit # only after the **Patient Information** screen has been completed and saved.

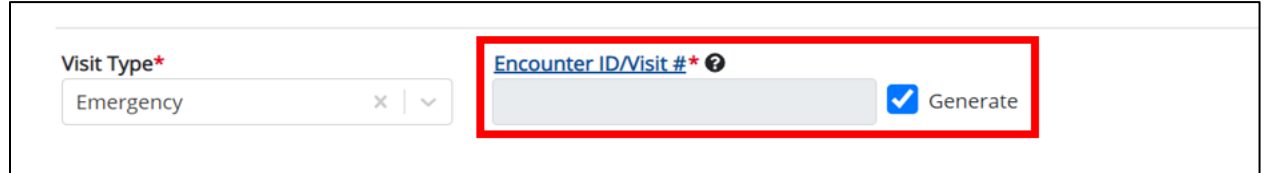

#### <span id="page-31-0"></span>**Contact Information of the Person With Whom the Patient Lives**

The *Listeria*, Neonatal Case Report captures details of the person with whom the patient lives.

12. Select the **appropriate answer** from the dropdown menu for the field: *With whom does the infant/child live?*

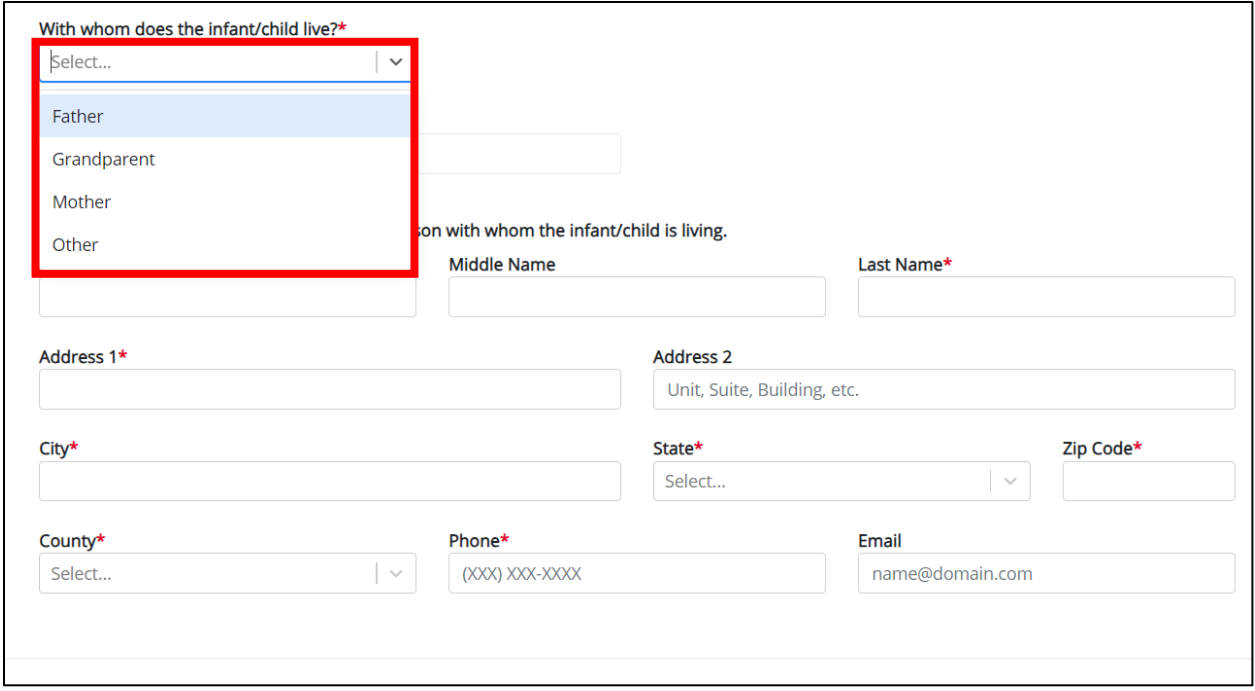

13. If *Other* is selected from the dropdown menu, enter the **appropriate answer** in the text box: *If Other, please specify.*

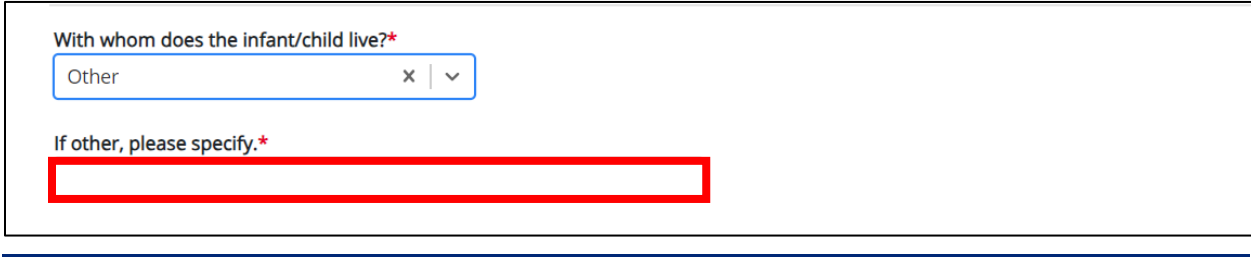

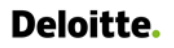

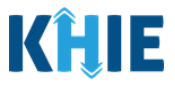

14. Enter the **First Name** and **Last Name** of the person with whom the patient lives.

15. If available, enter the **Middle Name** of the person with whom the patient lives.

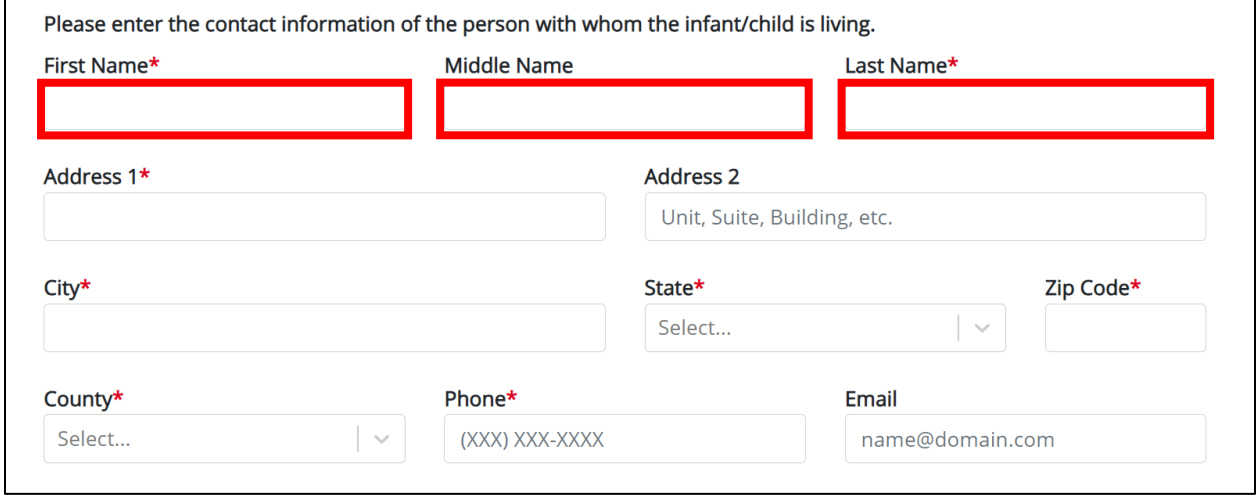

16. Enter the **Address**, **City**, **State**, **Zip Code**, and **County** of the person with whom the patient lives.

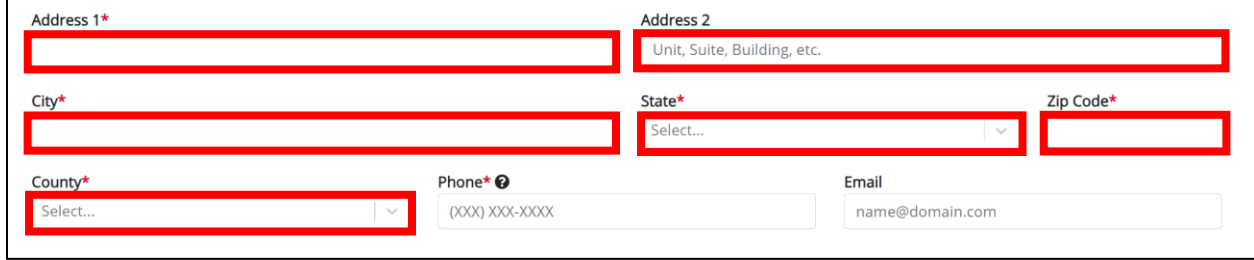

17. Enter the **Phone Number** of the person with whom the patient's lives.

18. If available, enter the Email **Address** of the person with whom the patient's lives.

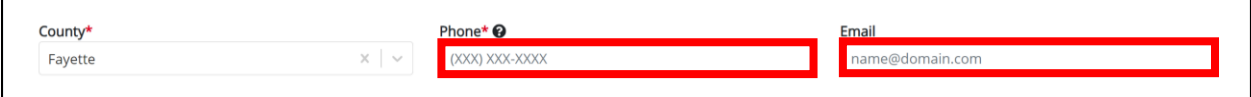

19. When the **Patient Information** screen has been completed, click **Save** to save your progress or click **Next** to proceed to the **Laboratory Information** screen.

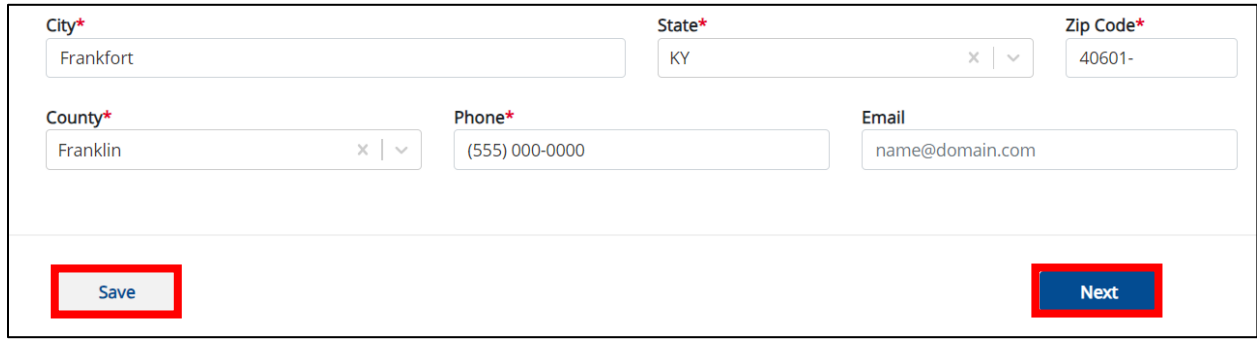

Foodborne and Waterborne Diseases: Listeriosis (*Listeria*) & *Listeria*, Neonatal

Page 32 of 34 Kentucky Health Information Exchange

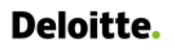

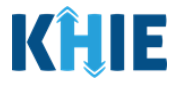

- 20. Upon clicking **Save** or **Next**, the *Patient Information* pop-up displays the following message when the Date of Birth entered indicates the patient is older than 28 days of age.
- *The Date of Birth entered indicates the patient is over 28 days of age. Please confirm if you wish to complete the Listeria, Neonatal Case Report Form for the patient. Do you wish to proceed?*
- 21. To update the Date of Birth, click *No* to close the *Patient Information* pop-up and enter the **appropriate Date of Birth** to indicate that the patient is 28 days of age or younger.
- 22. If the Date of Birth is accurate, click *Yes* to close the *Patient Information* pop-up and proceed to the **Laboratory Information** screen.

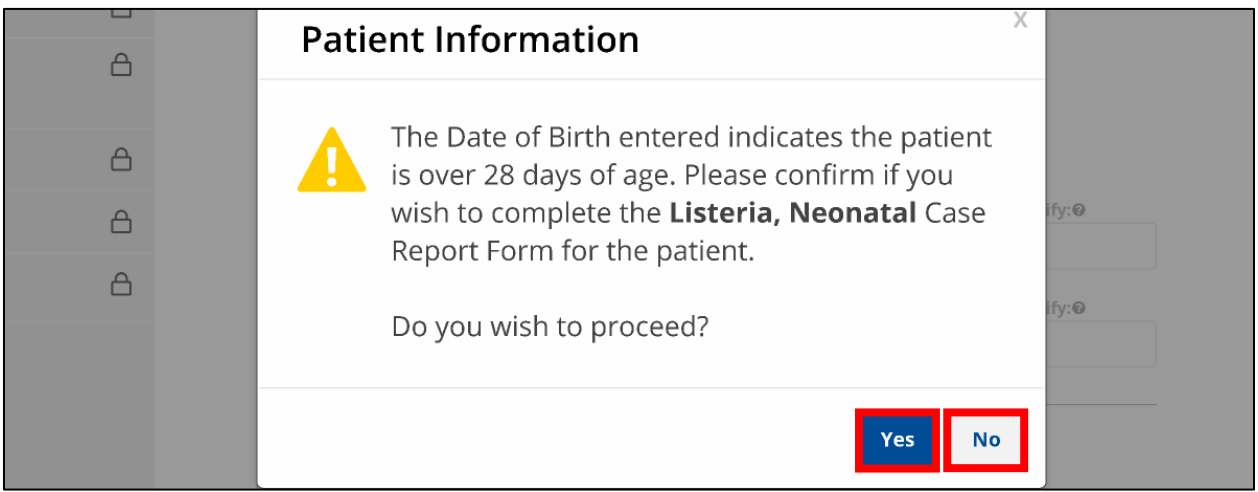

- 23. Upon clicking **Save** or **Next**, the *Patient Information* pop-up displays the following message when the Date of Diagnosis entered is unknown.
- *The Date of Diagnosis is Unknown. Please confirm if you wish to complete the Listeria, Neonatal Case Report Form for this patient. Do you wish to proceed?*

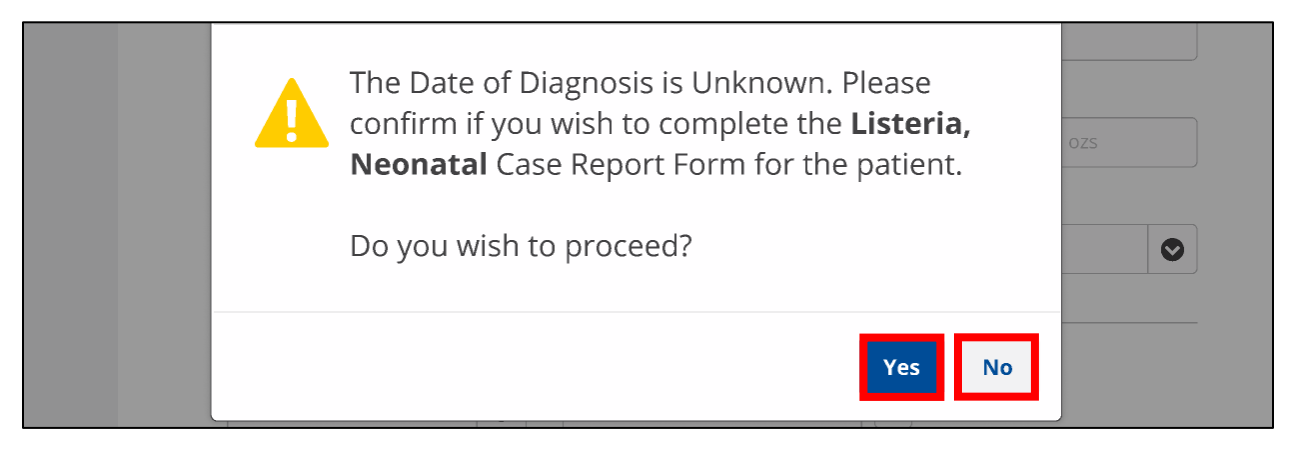

24. To update the Date of Diagnosis, click *No* to close the *Patient Information* pop-up and enter the **appropriate Date of Diagnosis**. If the Date of Diagnosis is not known, click *Yes* to close the *Patient Information* pop-up and proceed to the **Laboratory Information** screen.

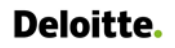

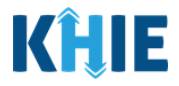

- 25. Upon clicking **Save** or **Next**, the *Patient Information* pop-up displays the following message when the Date of Diagnosis entered occurs before the patient's Date of Birth.
- *The Date of Diagnosis cannot be prior to the Date of Birth. To proceed, please enter a valid Date of Diagnosis that is later than the Date of Birth.*
- 26. To update the Date of Diagnosis, click *OK* to close the *Patient Information* pop-up and enter the **appropriate Date of Diagnosis**.

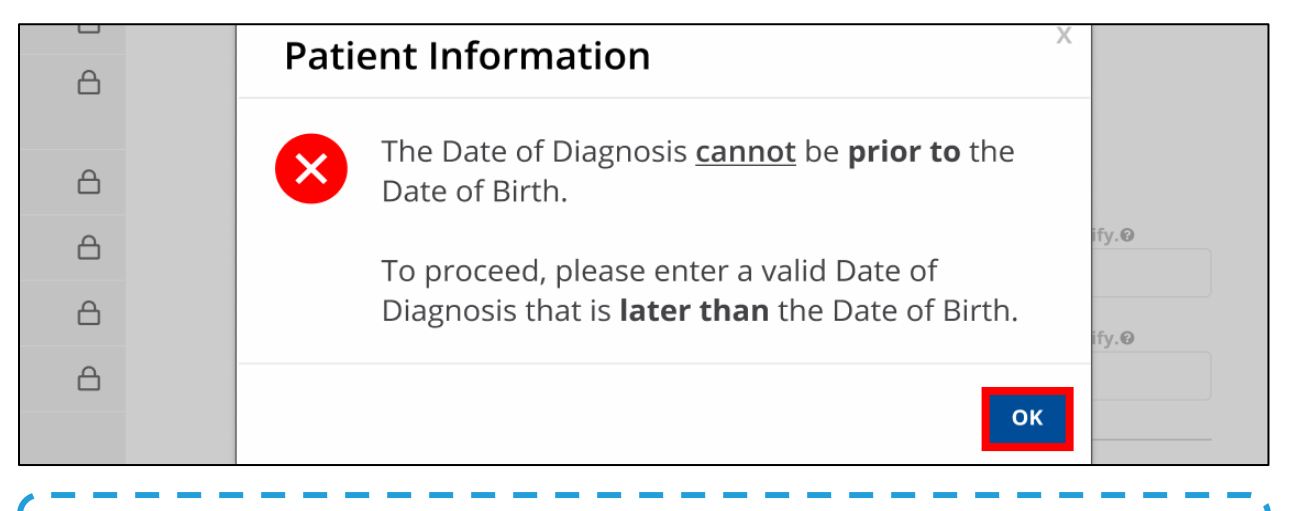

**Please Note:** From this point forward, the workflow screens are the same as Foodborne and Waterborne Diseases Case Reports. For more information, please review the *[Direct Data Entry](https://khie.ky.gov/Public-Health/Documents/Direct%20Data%20Entry%20Case%20Reports%20User%20Guides/Foodborne%20and%20Waterborne%20Diseases%20Case%20Reports%20DDE%20User%20Guide.pdf)  [for Case Reports: Foodborne and Waterborne Diseases User Guide](https://khie.ky.gov/Public-Health/Documents/Direct%20Data%20Entry%20Case%20Reports%20User%20Guides/Foodborne%20and%20Waterborne%20Diseases%20Case%20Reports%20DDE%20User%20Guide.pdf)*.

## <span id="page-34-0"></span>**12 Technical Support**

## <span id="page-34-1"></span>**Toll-Free Telephone Support**

For questions and assistance regarding the ePartnerViewer, please call 1 (800) 633-6283.

#### <span id="page-34-2"></span>**Email Support**

To submit questions or request support regarding the ePartnerViewer, please email **[KHIESupport@ky.gov](mailto:KHIESupport@ky.gov)**.

**Please Note**: To seek assistance or log issues, you can use the **Support Tab** located in the blue navigation bar at the top of the screen in the ePartnerViewer.

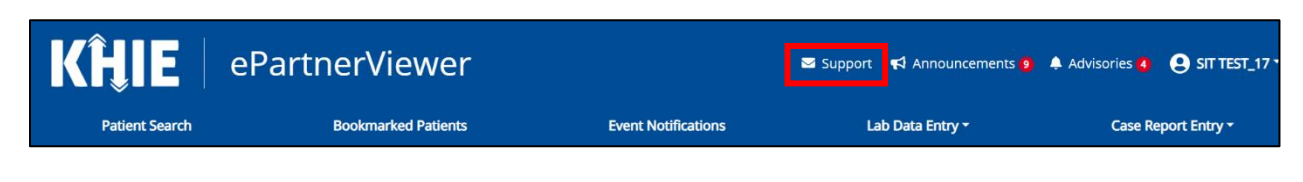